### WEB MAP SERVICE Y ANÁLISIS CON DATOS LIDAR Y RÁSTER

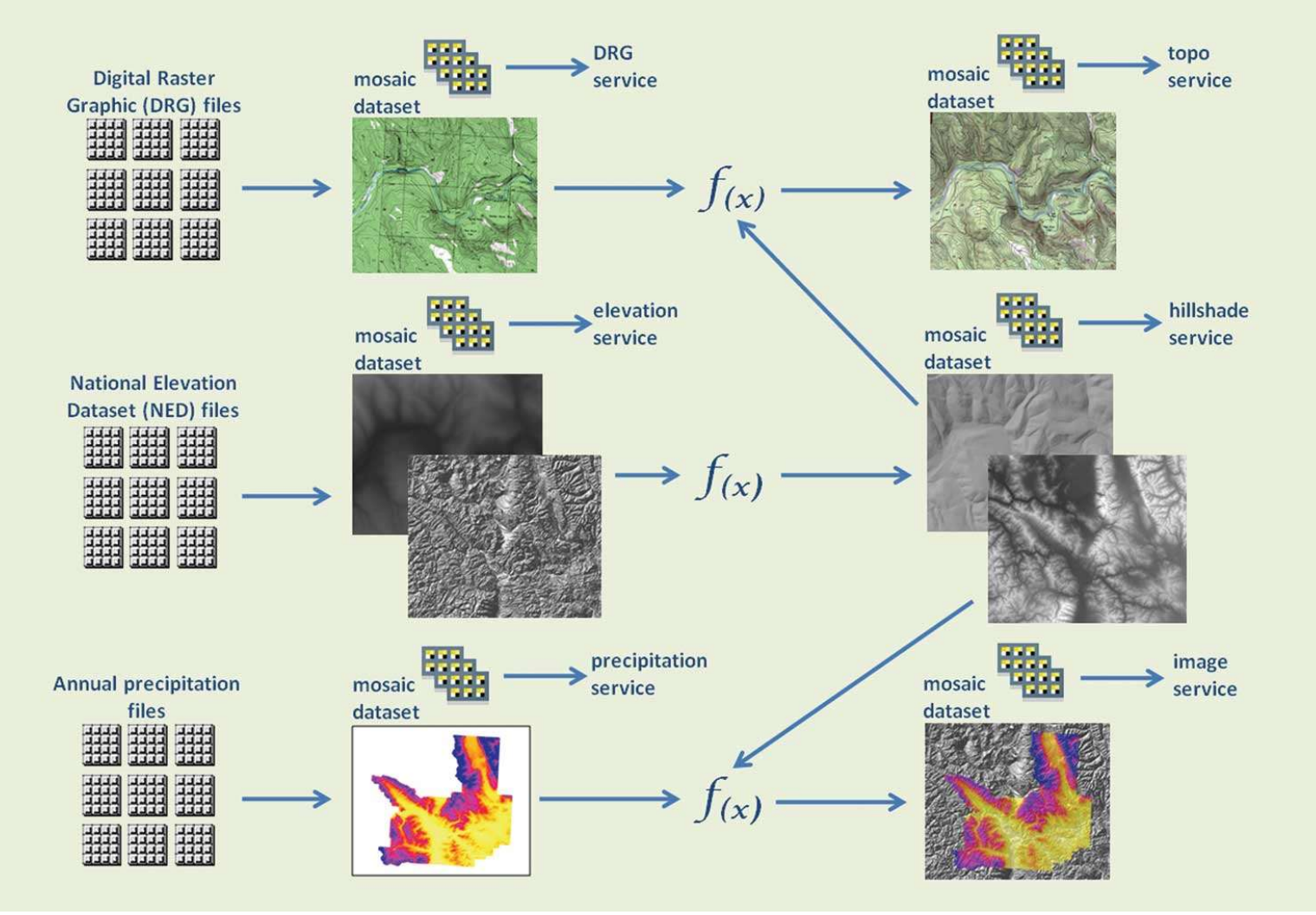

http://www.esri.com/news/arcuser/0311/graphics/um\_imagery\_01\_lg.jpg

### WEB MAP SERVICE Y ANÁLISIS CON DATOS LIDAR Y RÁSTER - Master en Recursos Minerals i Riscos Geològics<br>
WEB MAP SERVICE Y ANÁLISIS CON DATOS LIDAR Y RÁSTER<br>
Objetivos de la práctica:<br>
- Utilizar datos a partir de servidores como Web Map Service (WMS)<br>
- Aprender qué es un LiD - Masteren Recursos Minerals i Riscos Geològics<br>
WEB MAP SERVICE Y ANÁLISIS CON DATOS LIDAR Y RÁSTE<br>
Objetivos de la práctica:<br>
- Utilizar datos a partir de servidores como Web Map Service (WMS)<br>
- Aprender qué es un LiDAR WEB MAP SERVICE Y ANÁLISIS CON DATOS LIDAR<br>Objetivos de la práctica:<br>- Utilizar datos a partir de servidores como Web Map Service (WI<br>- Aprender qué es un LiDAR y que tipo de datos aporta<br>- Explorar y analizar datos de LiD

### Objetivos de la práctica:

- 
- 
- 
- -Generar un Modelo Digital del Terreno a partir de datos de LiDAR aéreo **Objetivos de la práctica:**<br>- Utilizar datos a partir de servidores como **W**eb Map Service (**WMS**)<br>- Aprender qué es un LiDAR y que tipo de datos aporta<br>- Explorar y analizar datos de LiDAR Aéreo<br>- Generar un Modelo Digita - Utilizar datos a partir de servidores como Web Map Service (WMS)<br>- Aprender qué es un LiDAR y que tipo de datos aporta<br>- Explorar y analizar datos de LiDAR Aéreo<br>-Generar un Modelo Digital del Terreno a partir de datos d
- 
- 

### Màster en Recursos Minerals i Riscos Geològics<br>- Visualización de datos a través de Web Map Service<br>- 1. Iniciar un provecto de ArcMap nuevo y visualizar ArcCatalog Màster en Recursos Minerals i Riscos Geològics<br>
21- Iniciar un proyecto de ArcMap nuevo y visualizar ArcC<br>
21- Expandir la opción GIS Servers<br>
31- Doble clic sobre Add WMS Server en la ventana inferi

- 
- 

Visualización de datos a través de Web Map Service<br>
1- Iniciar un proyecto de ArcMap nuevo y visualizar ArcCatalog<br>
2- Expandir la opción GIS Servers<br>
3- Doble clic sobre Add WMS Server en la ventana inferior<br>
4- Buscar l través de la página web del organismo, empresa, universidad,  $\Box$  de Add WMS Server etc. que proporcione los datos.

En este caso a través de la Web del Institut Cartogràfic i Geològic de Catalunya (ICGC), conectaremos con su servidor: www.icgc.cat/

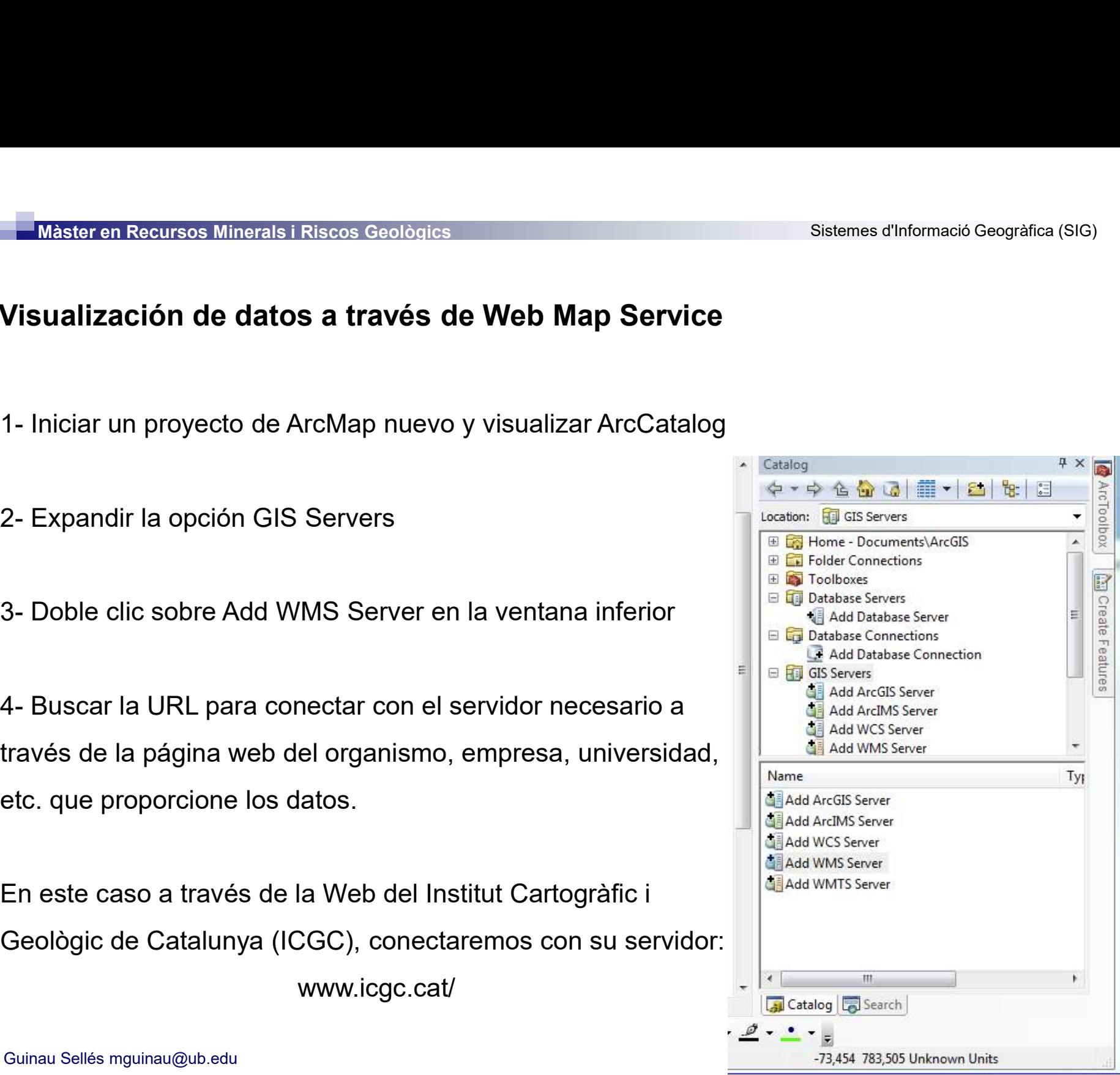

Màster en Recursos Minerals i Riscos Geològics<br>- Visualización de datos a través de Web Map Service<br>www.icgc.cat / Administració i empresa / Serveis / Geoinformació en línia (Geoserveis) www.icgc.cat / Administració i empresa / Serveis / Geoinformació en línia (Geoserveis)

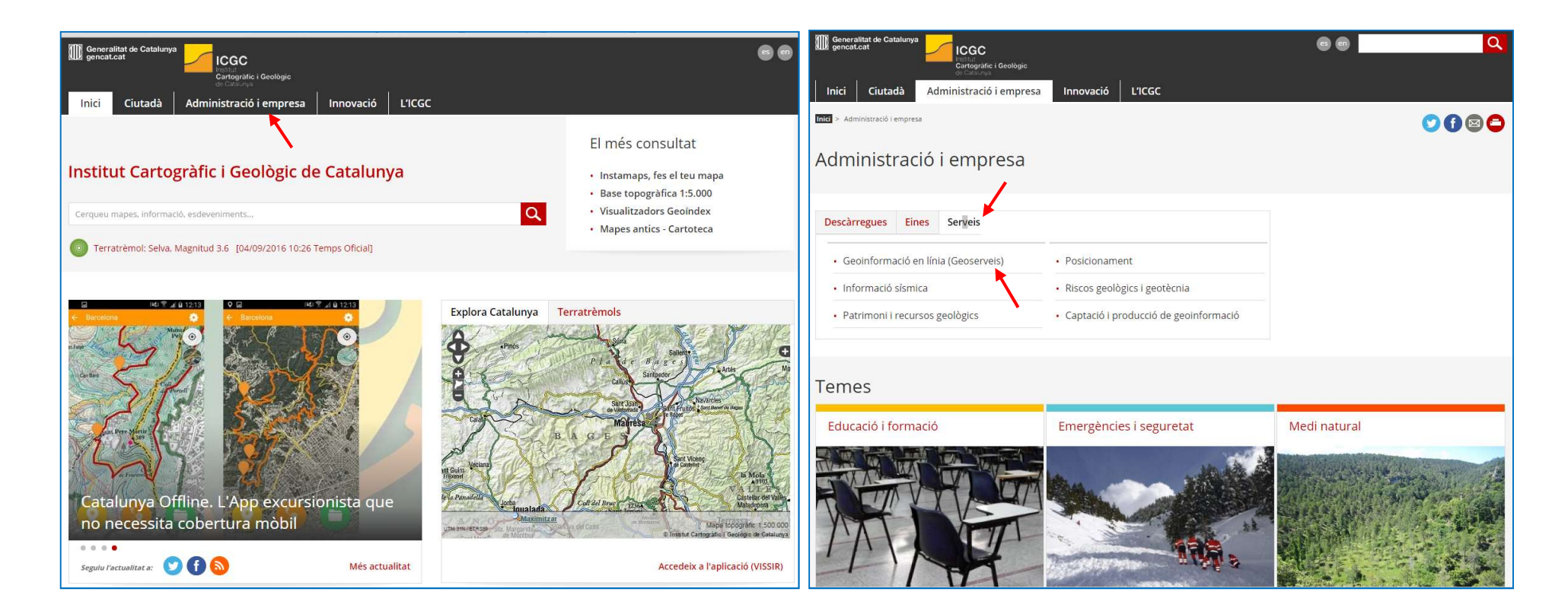

# Màster en Recursos Minerals i Riscos Geològics<br>- Visualización de datos a través de Web Map Service<br>- Presidente de Marcos de Web Map Service

Geoinformació en línia (Geoserveis) / WMS Ortoimatges / WMS Ortofotos.

Seleccionar y copiar la URL del servicio

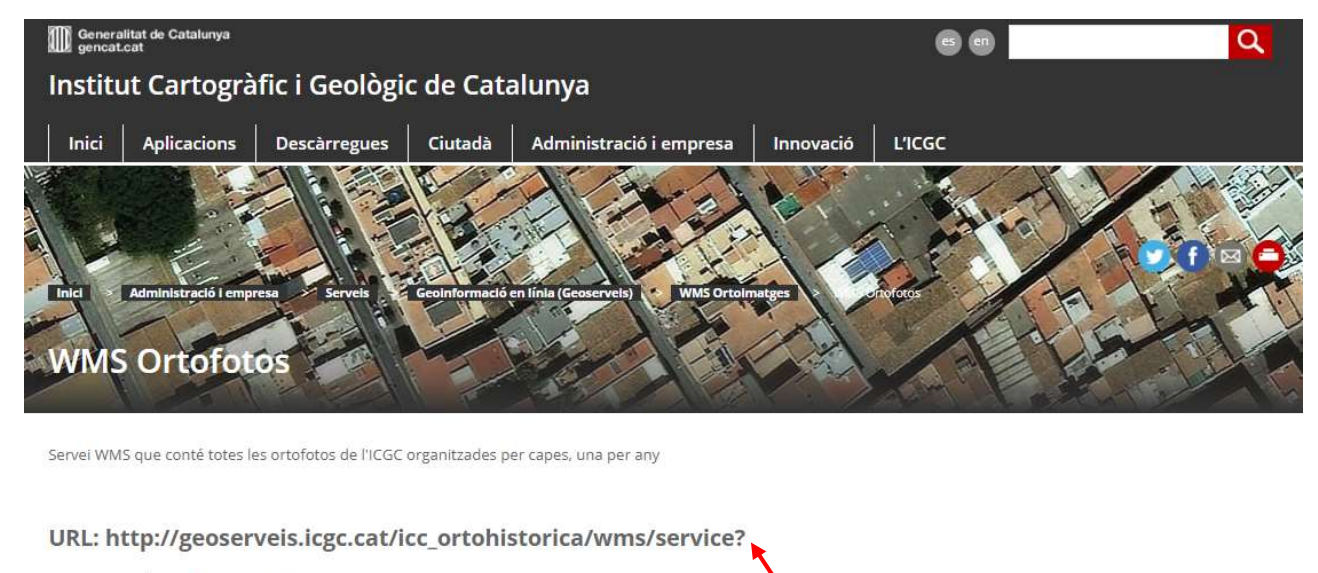

Darrera actualització: 15/04/2020

### Característiques tècniques del servei

- . OGC suportat: WMS 1.1.1
- · EPSG original: 23031 / 25831
- · EPSG suportats: 23031, 25831, 32631, 4230, 4258, 4326
- · Formats GetMap suportats: GIF, PNG, BMP, JPEG, TIFF
- · Mètodes OGC suportats: GetCapabilities, GetMap

### Marta Guinau Sellés mguinau@ub.edu

# Màster en Recursos Minerals i Riscos Geològics<br>- Visualización de datos a través de Web Map Service<br>- Pegamos la LIRL en la ventana del WMS ve Add WMS Server

-Pegamos la URL en la ventana del WMS y Clicamos a Get Layers

Aparece una lista de las capas que podemos visualizar a través de este Servidor.

-Clicamos OK

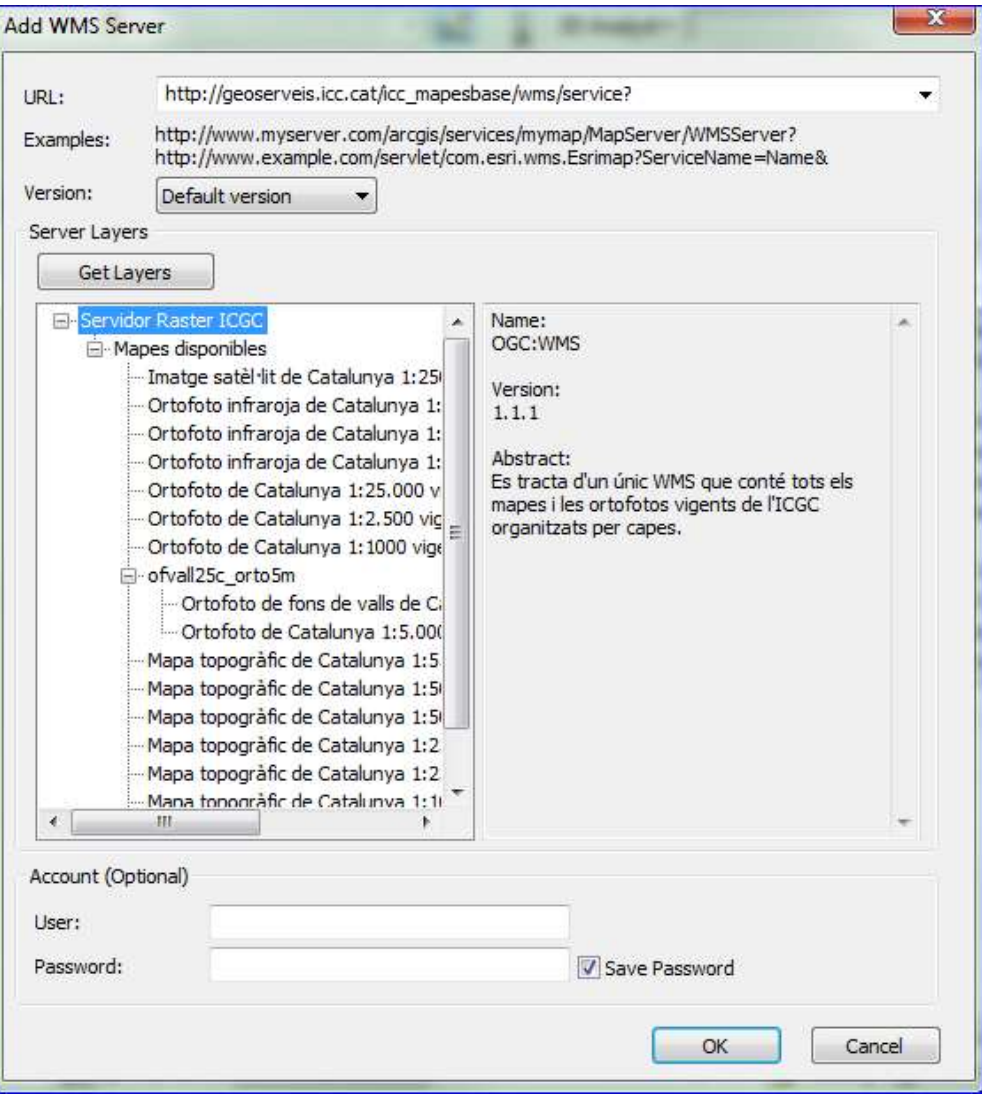

# Màster en Recursos Minerals i Riscos Geològics<br>- Visualización de datos a través de Web Map Service<br>- Anarece el servidor en ArcCatalog

-Aparece el servidor en ArcCatalog

-Doble clic sobre el servidor para acceder a los datos.

-Aparece el listado de datos que podemos cargar al mapa **de la sentificación de la comuna de la comuna de la comuna** 

De esta manera podemos utilizar datos de base sin necesidad de **Santa Agrica** e Catalunya 1:1.000.000 descargarlos.

Actualmente muchos organismos  $\bullet$  Mapa topogràfic de Catalunya 1:500.000 disponen de datos en WMS

→ Imatge satèl·lit de Catalunya 1:250.000 → Mapa topogràfic de Catalunya 1:10.000 Mapa topogràfic de Catalunya 1:25.000 Mapa topogràfic de Catalunya 1:250.000 Mapa topogràfic de Catalunya 1:5.000 → Mapa topogràfic de Catalunya 1:50.000 ofvall25c orto5m → Ortofoto de Catalunya 1:1000 vigent → Ortofoto de Catalunya 1:2.500 vigent → Ortofoto de Catalunya 1:25.000 vigent → Ortofoto infraroja de Catalunya 1:2.500 vigent → Ortofoto infraroja de Catalunya 1:25.000 vigent

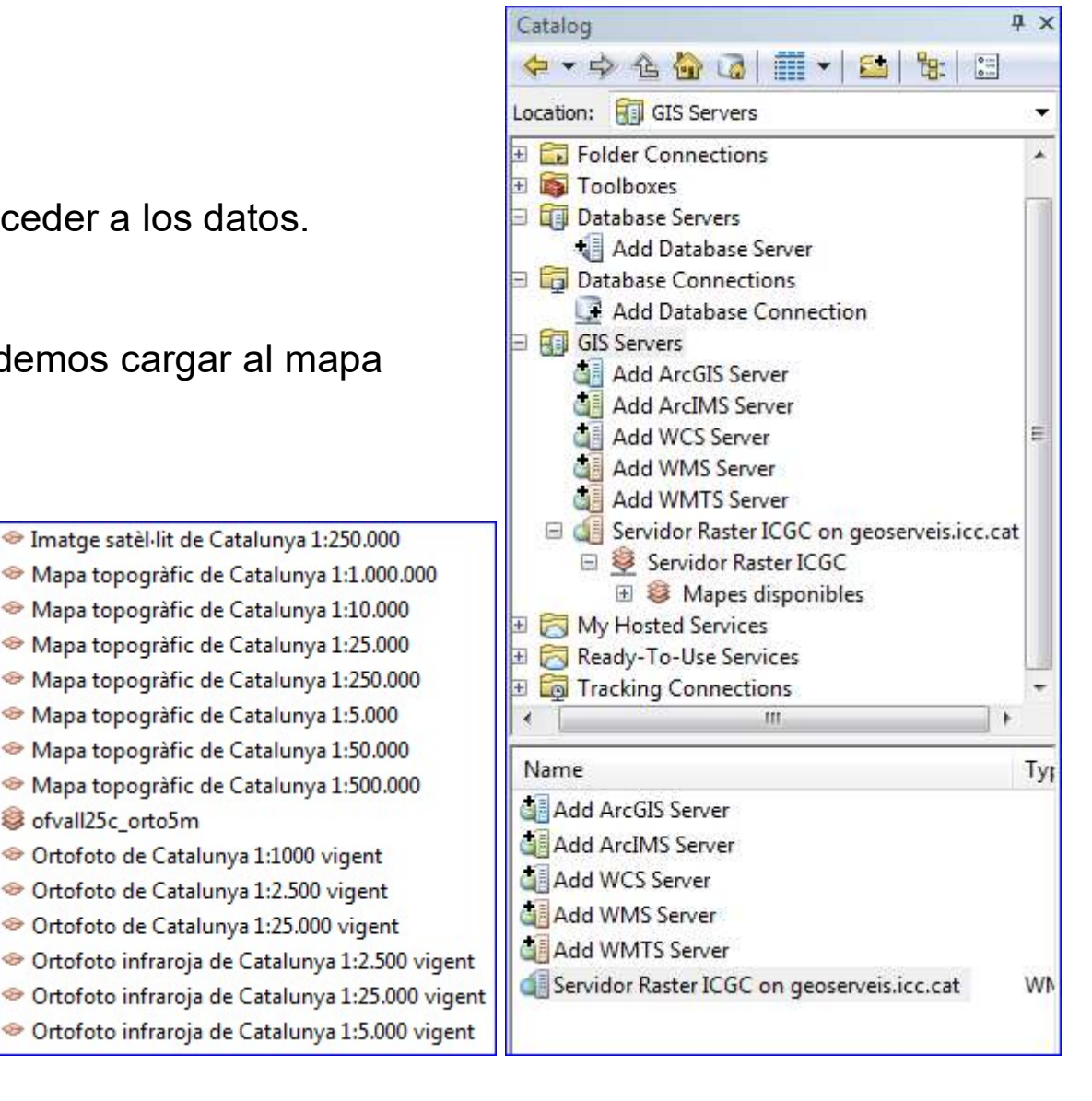

### DATOS LiDAR

Màster en Recursos Minerals i Riscos Geològics<br> **DATOS LiDAR**<br>
Técnica llamada - Light Detection And Ranging<br>
Li<sup>DAR</sup> Austronauteda - ALS

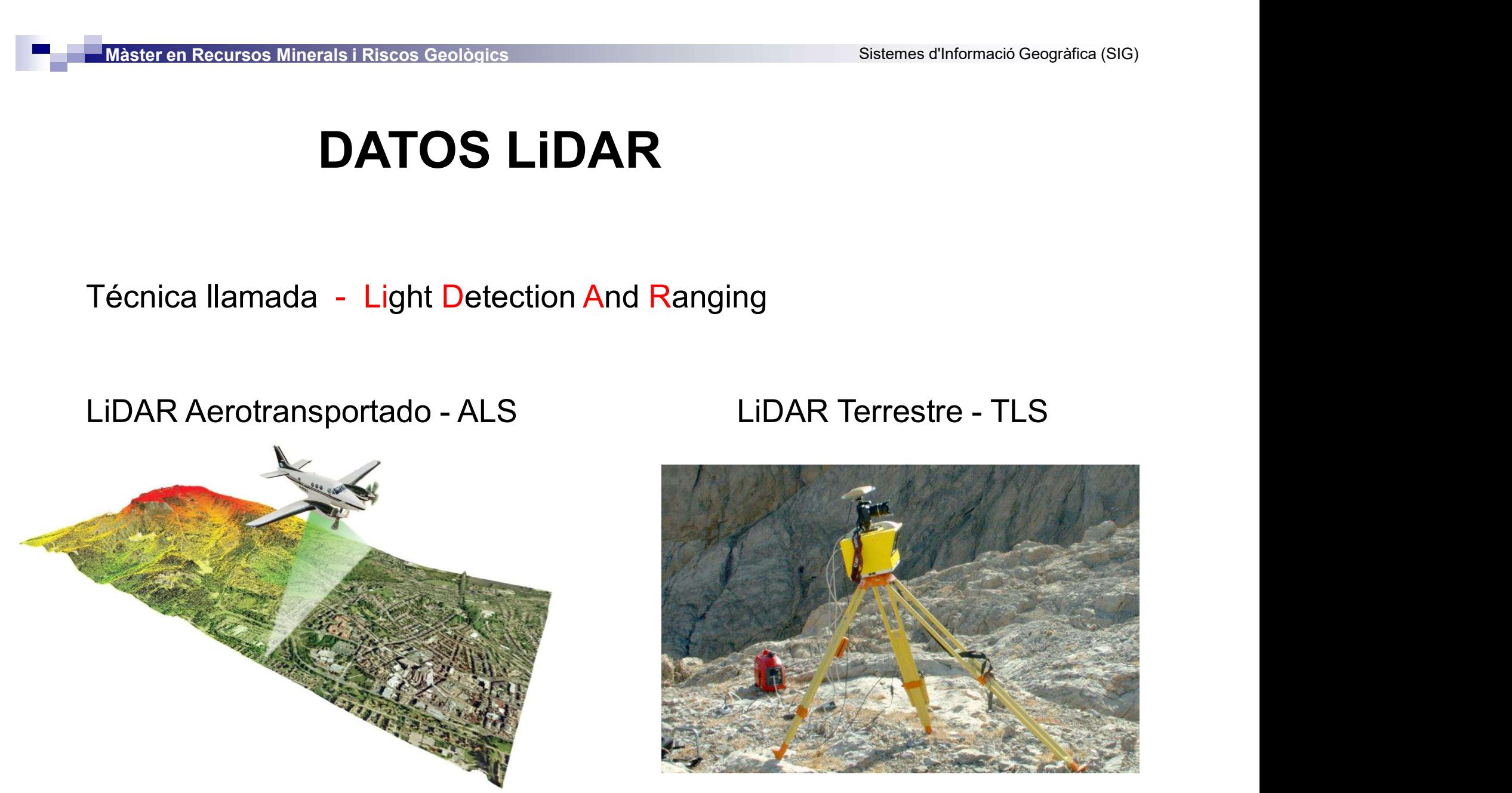

Marta Guinau Sellés mguinau@ub.edu http://dronlidar.com/wp-content/uploads/2014/03/LiDAR-Escaneo-Ejemplo.jpg

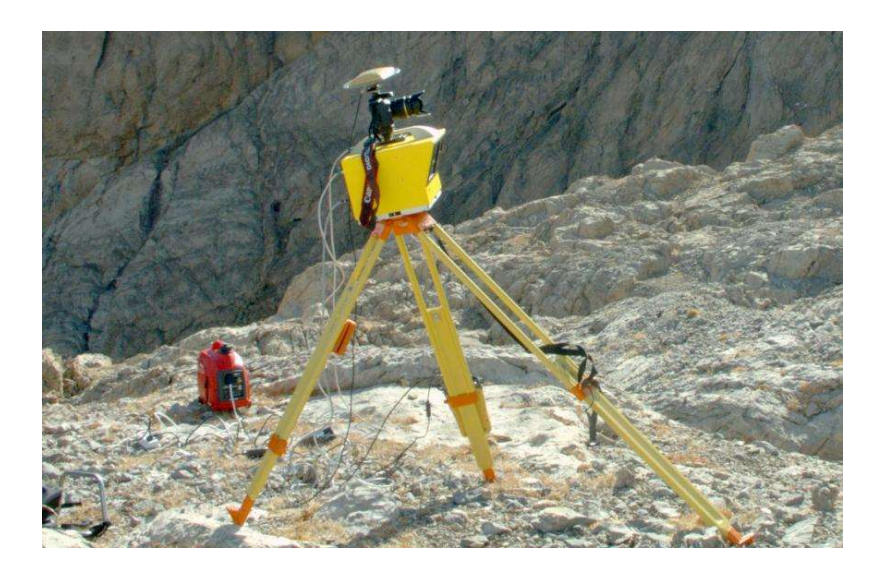

≈ 2 Millones de pulsos / seg.

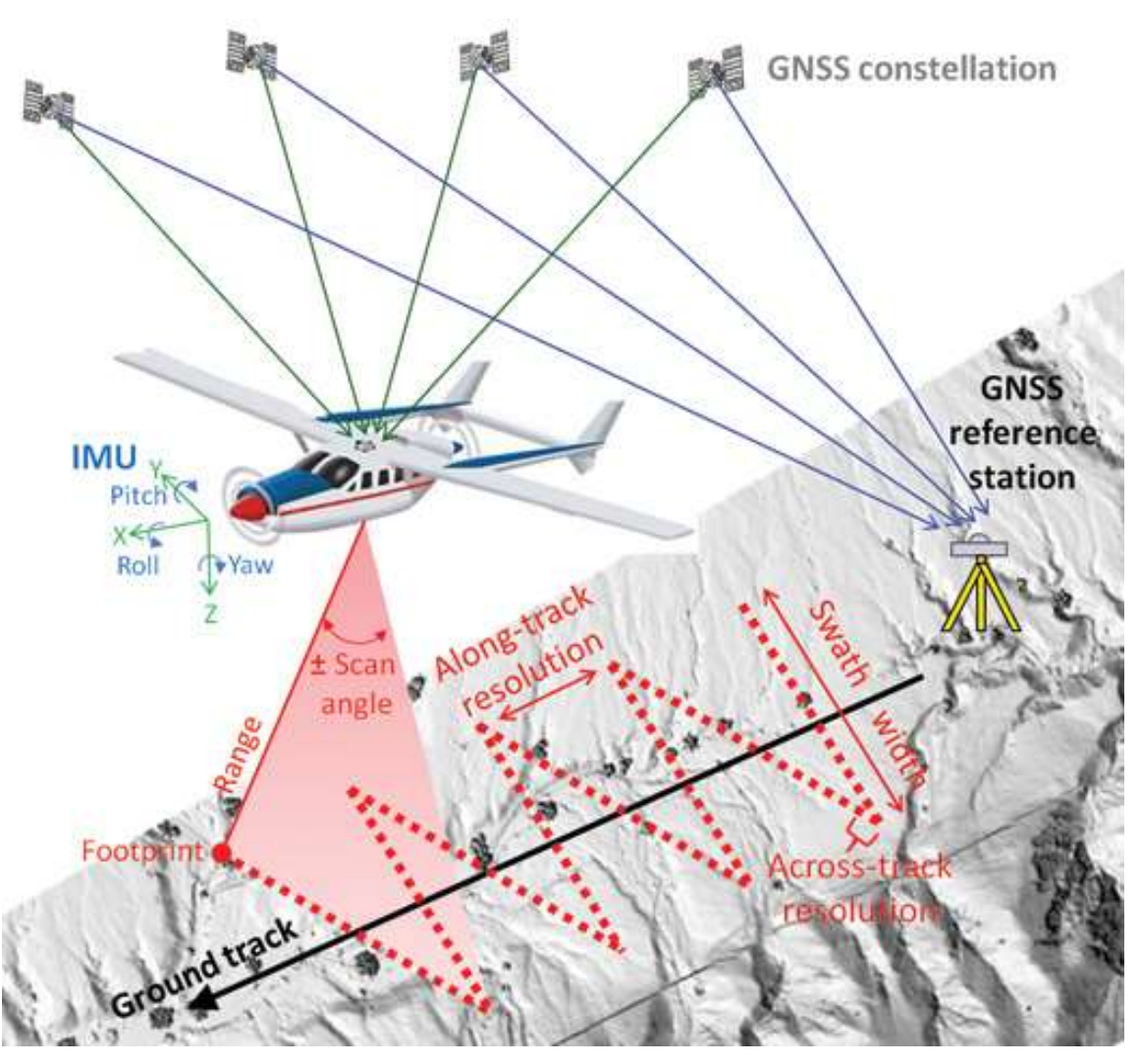

http://www.imagingnotes.com/ee\_assets/volume26/fernandez/figure1.jpg

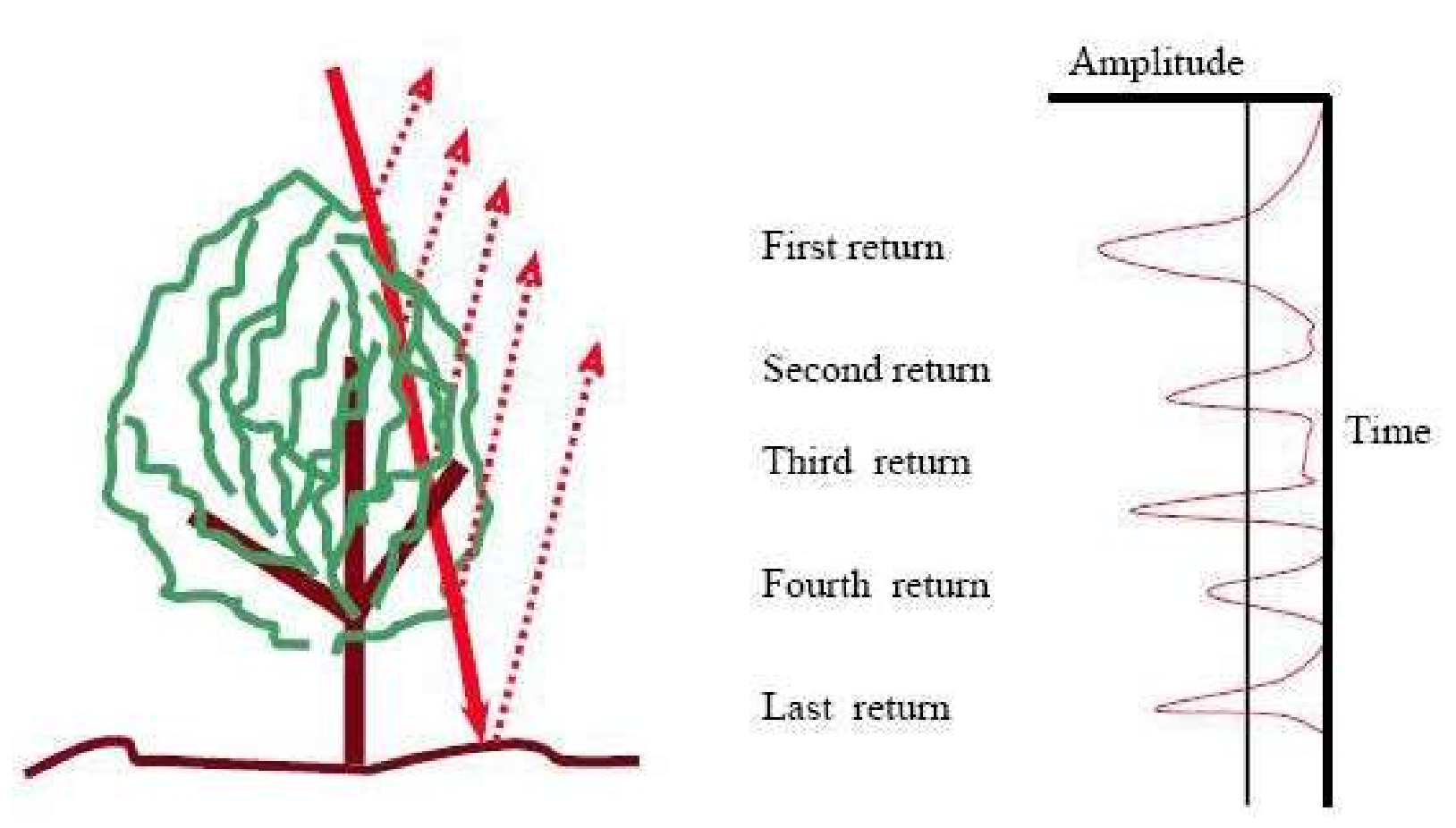

http://www.ocad.com/wiki/ocad11/en/images/9/97/DemImportLas\_MultipleReturn.jpg

Sistemes d'Informació Geogràfica (SIG)

### Màster en Recursos Minerals i Riscos Geològics

### Deforestación virtual

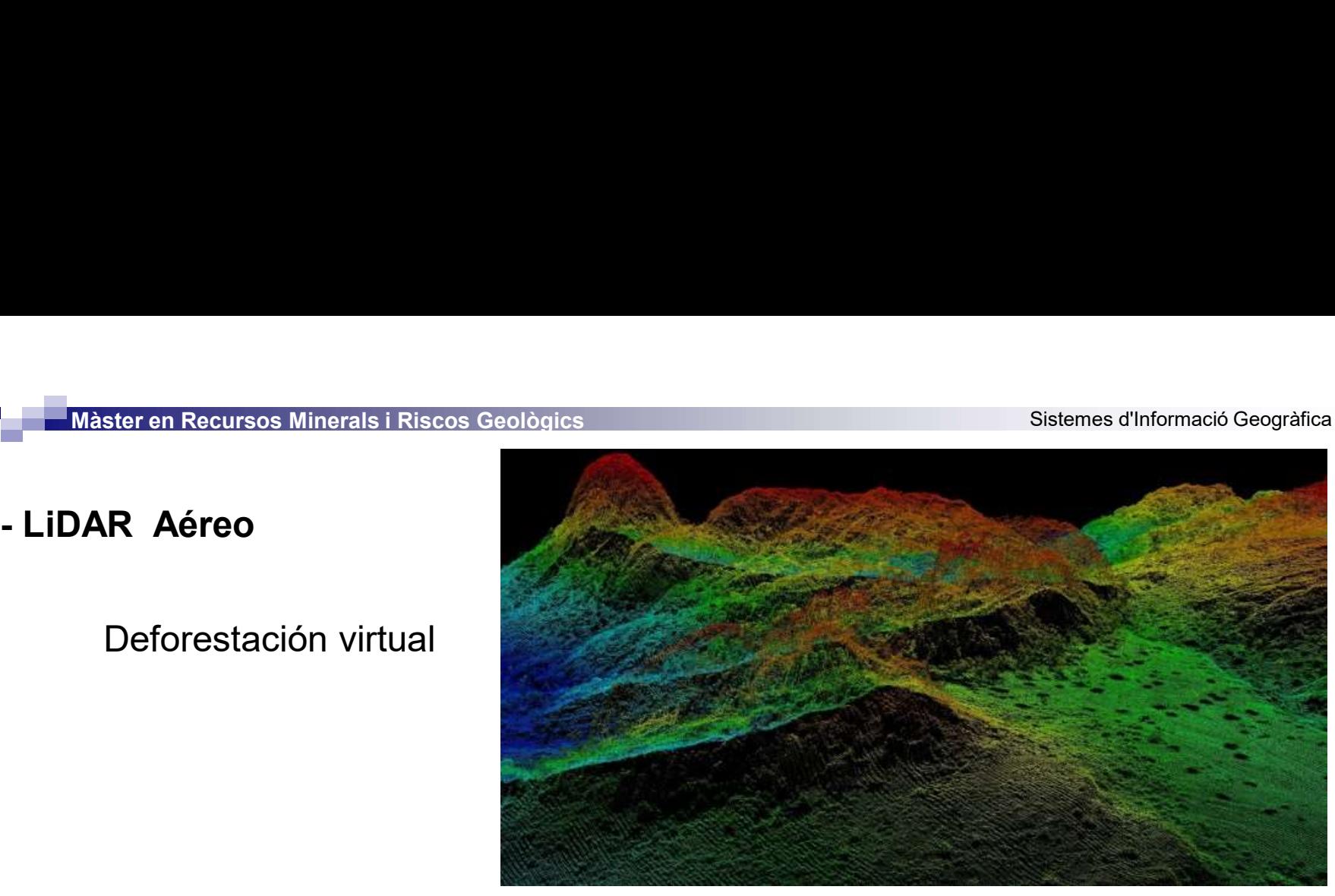

http://www.opentopography.org/news/granite-dells-arizona-dataset-now-available

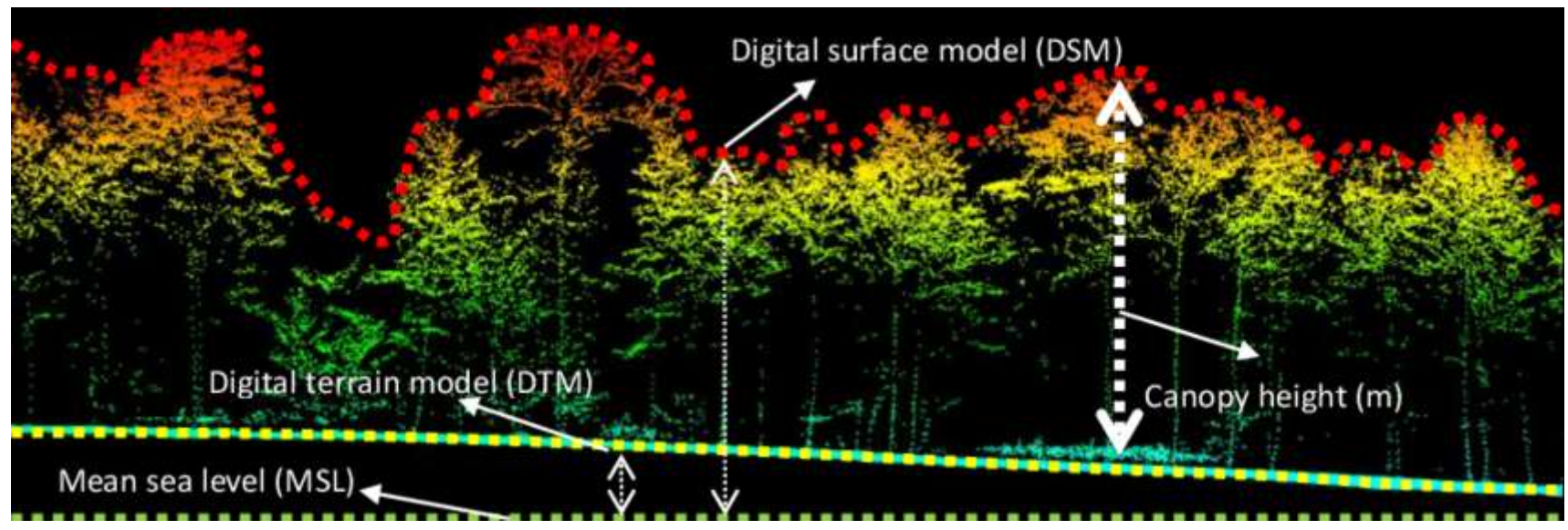

Marta Guinau Sellés mguinau@ub.edu Hamdan, O. et al 2015. Airborne LiDAR for estimating eboveground biomass in dipterocarp forests of Malaysia. 36th Asian concerence on Remote Sensing (ACRS 2015), Manila Vol 1.

Màster en Recursos Minerals i Riscos Geològics<br>- LiDAR Aéreo<br>Calidad de los datos LiDAR Calidad de los datos LiDAR

> Exactitud – Accuracy: desviación respecto al valor real Precisión – Precision: dispersión de los datos

Resolución – Resolution: densidad de puntos

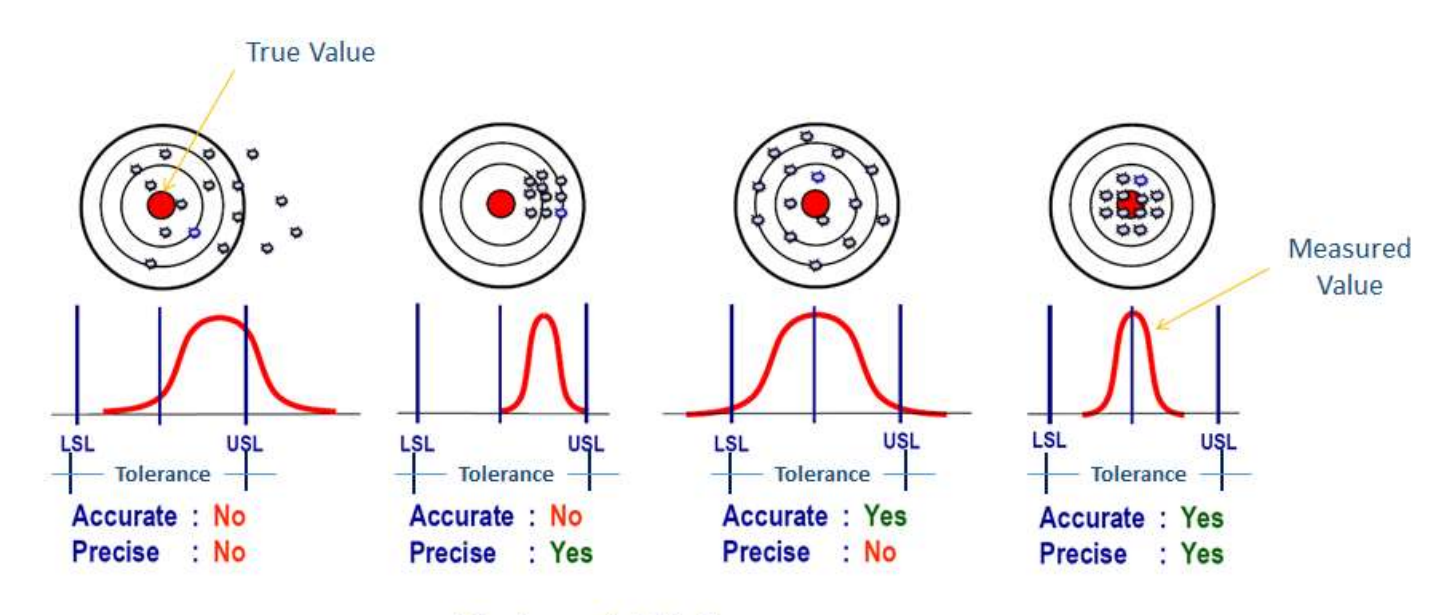

**LSL - Lower Set Limit USL-Upper Set Limit** 

### MDT alta resolución

Malla 2 x 2 m / 1 x 1 m o inferior según densidad y precisión de los datos

conseguidos

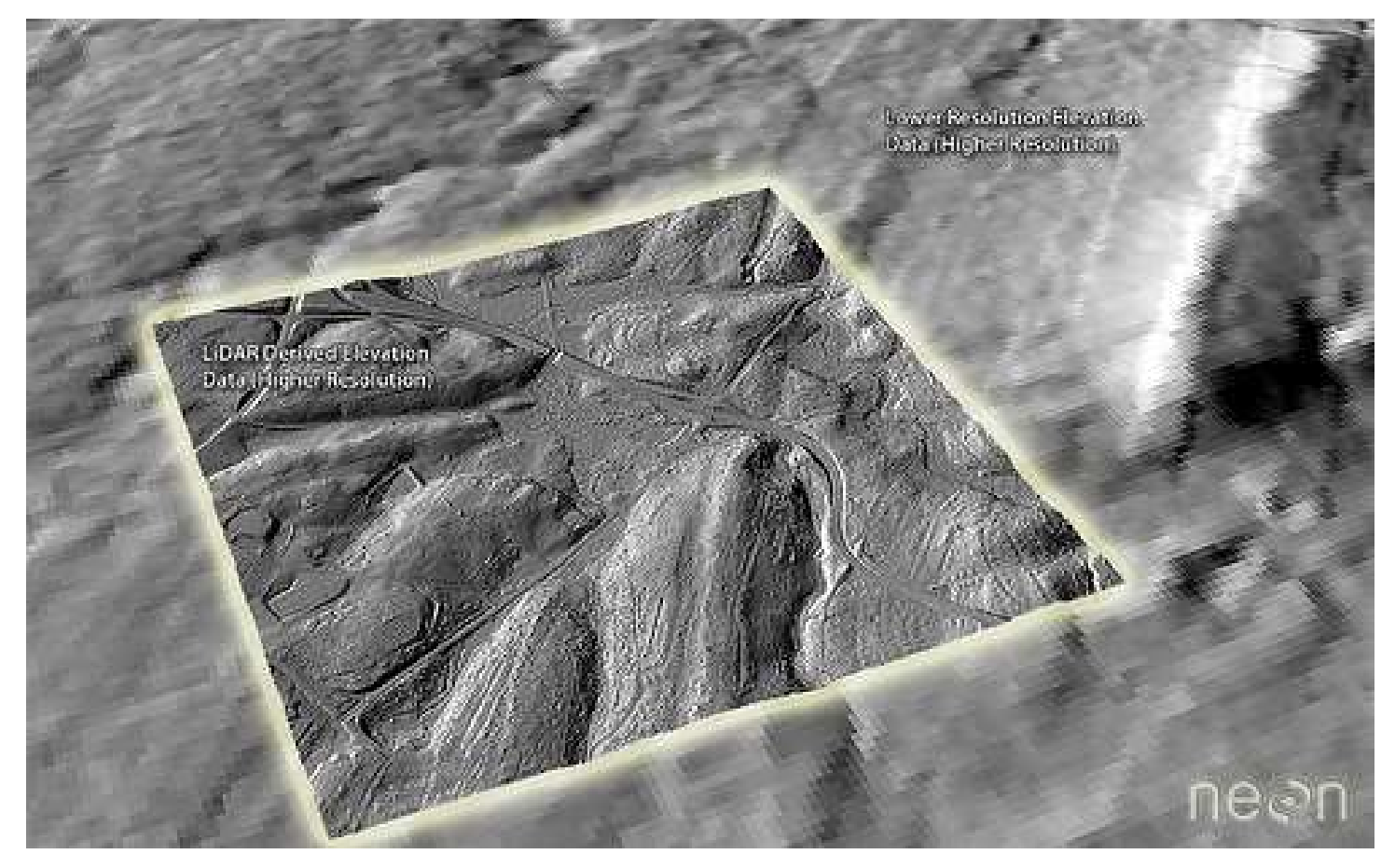

Màster en Recursos Minerals i Riscos Geològics<br>- Exploración de datos de LiDAR Aéreo<br>1- Descargamos los archivos datos\_LiDAR\_LAZ y Analisis Raster Màster en Recursos Minerals i Riscos Geològics<br>1- Descargamos los archivos **datos \_LiDAR\_LAZ** y **Analisis Raster** del Campus Virtual<br>1- Descargamos los archivos **datos \_LiDAR\_LAZ** y **Analisis Raster** del Campus Virtual<br>2-

- 
- Màster en Recursos Minerals i Riscos Geològics<br>2- Descargamos los archivos **datos\_LiDAR\_LAZ** y **Analisis Raste<br>2- Creamos un nuevo proyecto de ArcMap<br>3- Creamos una carpeta específica para esta práctica en:<br>D:/ master\_sig** Màster en Recursos Minerals i Riscos Geològics<br> **Sistem de datos de LiDAR Aéreo<br>
1- Descargamos los archivos datos\_LiDAR\_LAZ y Analisis Raster de<br>
2- Creamos un nuevo proyecto de ArcMap<br>
3- Creamos una carpeta específica p** D:/ master\_sig / LiDAR

Los datos se encuentran comprimidos en archivos \*.LAZ

Para poder trabajar con ellos tenemos que descomprimirlos en archivos \*.LAS

En el siguiente enlace encontrareis el programa LAStools necesario para convertir los archivos \*.LAZ a archivos \*.LAS. Tenéis que descargar el documento LASzip.zip y descomprimirlo.

http://www.cs.unc.edu/~isenburg/lastools/download/

También podéis descargar la herramienta del Campus Virtual si no funcionara el enlace.

Màster en Recursos Minerals i Riscos Geològics<br>- Exploración de datos de LiDAR Aéreo<br>- Una vez descargado y descomprimido el documento LASzip.zip, hay Una vez descargado y descomprimido el documento LASzip.zip, hay que instalar la **heramienta LAStools aarchives administratives and Cooperations and Cooperations and Cooperations and Cooperations and Cooperations and Cooperations and ArcToolbox.<br>- Abre ArcToolbox, botón derecho sobre ArcToolbox y selec** 

- 
- Màster en Recursos Minerals i Riscos Geològics<br> **ploración de datos de LiDAR Aéreo**<br>
Una vez descargado y descomprimido el documento LASzip.zip<br>
herramienta *LAStools* a *ArcToolbox*.<br>
 Abre *ArcToolbox*, botón derecho so ArcGIS\_toolbox, ábrela y selecciona la herramienta LAStools.tbx

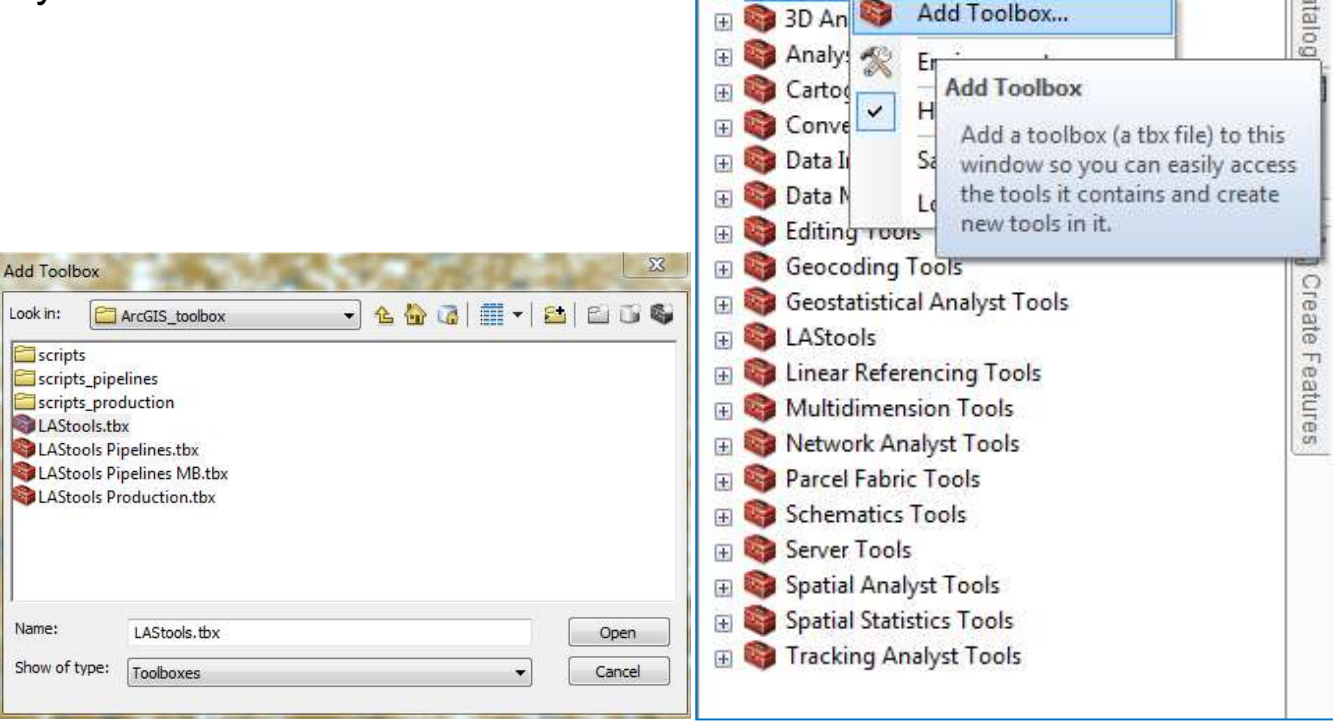

- Màster en Recursos Minerals i Riscos Geològics<br>- Exploración de datos de LiDAR Aéreo<br>- Abre *LAStools* v eiecuta la herramienta *laszin* 
	-
	- Màster en Recursos Minerals i Riscos Geològics<br>Ploración de datos de LiDAR Aéreo<br>- Abre *LAStools* y ejecuta la herramienta *laszip*<br>- Selecciona el archivo LAZ de entrada, el formato de salida LAS, y el dire - Misteren Recursos Minerals i Riscos Geològics<br>- **ploración de datos de LiDAR Aéreo**<br>- Abre *LAStools* y ejecuta la herramienta *laszip*<br>- Selecciona el archivo LAZ de entrada, el formato de salida – LAS, y el directorio Sistemes d'informacient de datos de LiDAR Aéreo<br>
	Sistemes d'informacient<br>
	Abre *LAStools* y ejecuta la herramienta *laszip*<br>
	Selecciona el archivo LAZ de entrada, el formato de salida — LAS, y el directo<br>
	salida; D:/ maste
	- MESET ENTREMISS MINETAIS I KISCOS GEOIGHES<br>
	Ploración de datos de LiDAR Aéreo<br>
	 Abre *LAStools* y ejecuta la herramienta *lasziµ*<br>
	 Selecciona el archivo LAZ de entrada, el forma<br>
	salida; D:/ master\_sig / LiDAR ...<br>
	 Ap descomprimir todos los archivos .laz que te hayas descargado - ADIE LASIOOIS Y EJECULA IA NETTAINIENIA TASZIĄ<br>
	- Selecciona el archivo LAZ de entrada, el forma<br>
	salida; D:/ master\_sig / LiDAR ...<br>
	- Aplica el mismo proceso para<br>
	descomprimir todos los archivos .laz<br>
	que te hayas de
	- proceso en diferentes archivos es activar la herramienta des de botón derecho / Batch

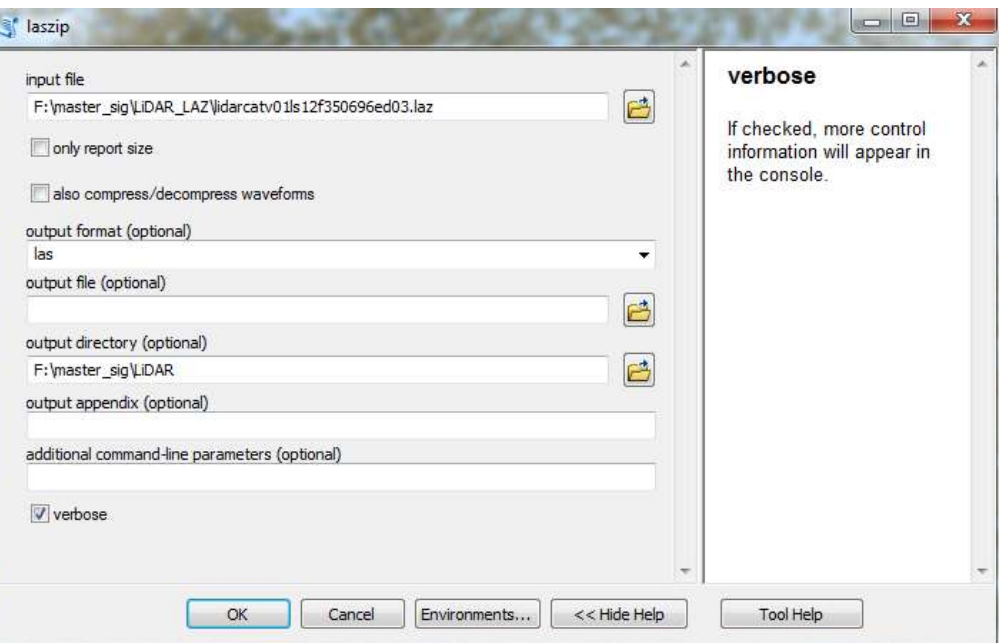

- Màster en Recursos Minerals i Riscos Geològics<br>- Exploración de datos de LiDAR Aéreo<br>- Una forma de aplicar el mismo proceso en diferentes archivos es Alaster en Recursos Minerals i Riscos Geològics<br>
ploración de datos de LiDAR Aéreo<br>
- Una forma de aplicar el mismo proceso en diferentes archivos es activar la<br>
herramienta des de botón derecho / Batch herramienta des de botón derecho / Batch
	- Màster en Recursos Minerals i Riscos Geològics<br>
	ploración de datos de LiDAR Aéreo<br>
	 Una forma de aplicar el mismo proceso en diferentes archivos es a<br>
	herramienta des de botón derecho / Batch<br>
	 En la ventana que se abre Archivos a los que se les aplicará el proceso de descompresión significales (transform) a la vez.

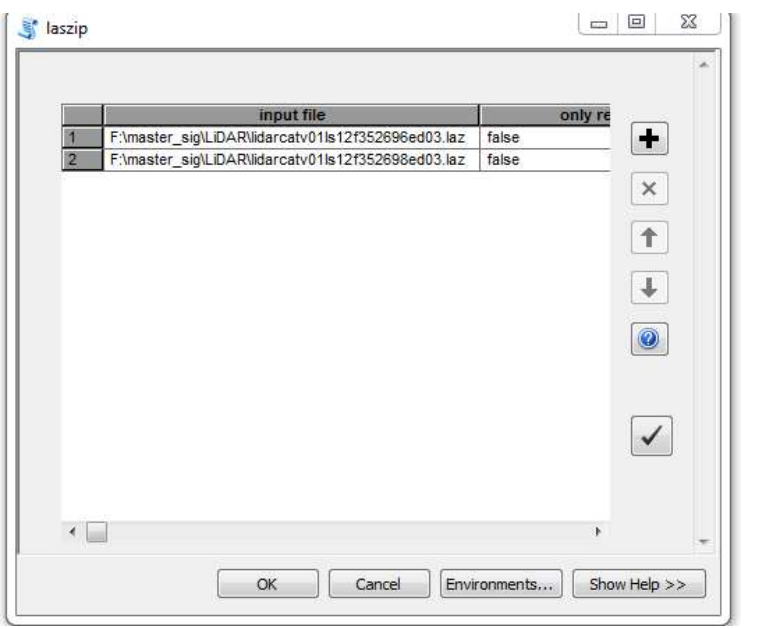

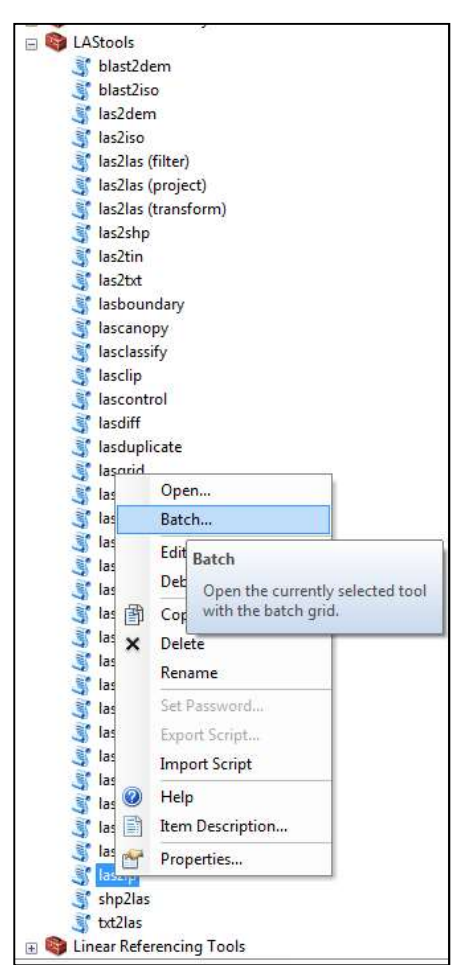

Màster en Recursos Minerals i Riscos Geològics

Màster en Recursos Minerals i Riscos Geològics<br>- Exploración de datos de LiDAR Aéreo<br>Una vez descomprimidos los datos:

Una vez descomprimidos los datos:

Master en Recursos Minerals i Riscos Geològics<br>
Dioración de datos de LiDAR Aéreo<br>
Una vez descomprimidos los datos:<br>
4- Creamos un LAS Dataset en la carpeta correspondiente a la<br>
práctica des de ArcCatalog:<br>
Botón derecho práctica des de ArcCatalog: Màster en Recursos Minerals i Riscos Geològics<br> **ploración de datos de LiDAR Aéreo**<br>
Una vez descomprimidos los datos:<br>
4- Creamos un LAS Dataset en la carpeta correspondiente a la<br>
práctica des de ArcCatalog:<br>
Botón derec Una vez descomprimidos los datos:<br>4- Creamos un LAS Dataset en la carpeta correspondiente a la<br>práctica des de ArcCatalog:<br>6- Soletón derecho sobre el LAS Dataset:<br>6- Seleccionamos la pestaña LAS Files y en la parte inferi

Botón derecho sobre la carpeta / new / LAS Dataset

Botón derecho sobre el LAS Dataset / properties

Add Files

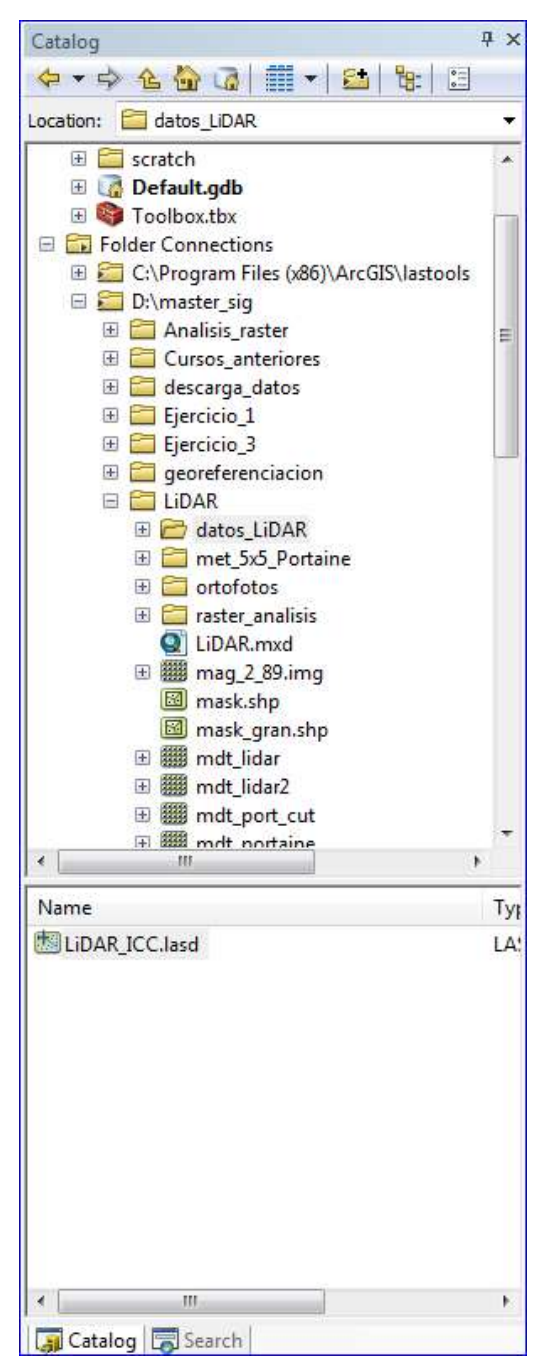

Sistemes d'Informació Geogràfica (SIG)

Màster en Recursos Minerals i Riscos Geològics<br>- Exploración de datos de LiDAR Aéreo<br>- Puscamos la carpeta donde tenemos los datos LiDAR y seleccionam 1990 Màster en Recursos Minerals i Riscos Geològics<br>
1990 Exploración de datos de LiDAR Aéreo<br>
1990 - Buscamos la carpeta donde tenemos los datos LiDAR y seleccionamos los dos<br>
1990 - Se cargan los dos archivos LAS que ten archivos con extensión .LAS que tenemos disponibles

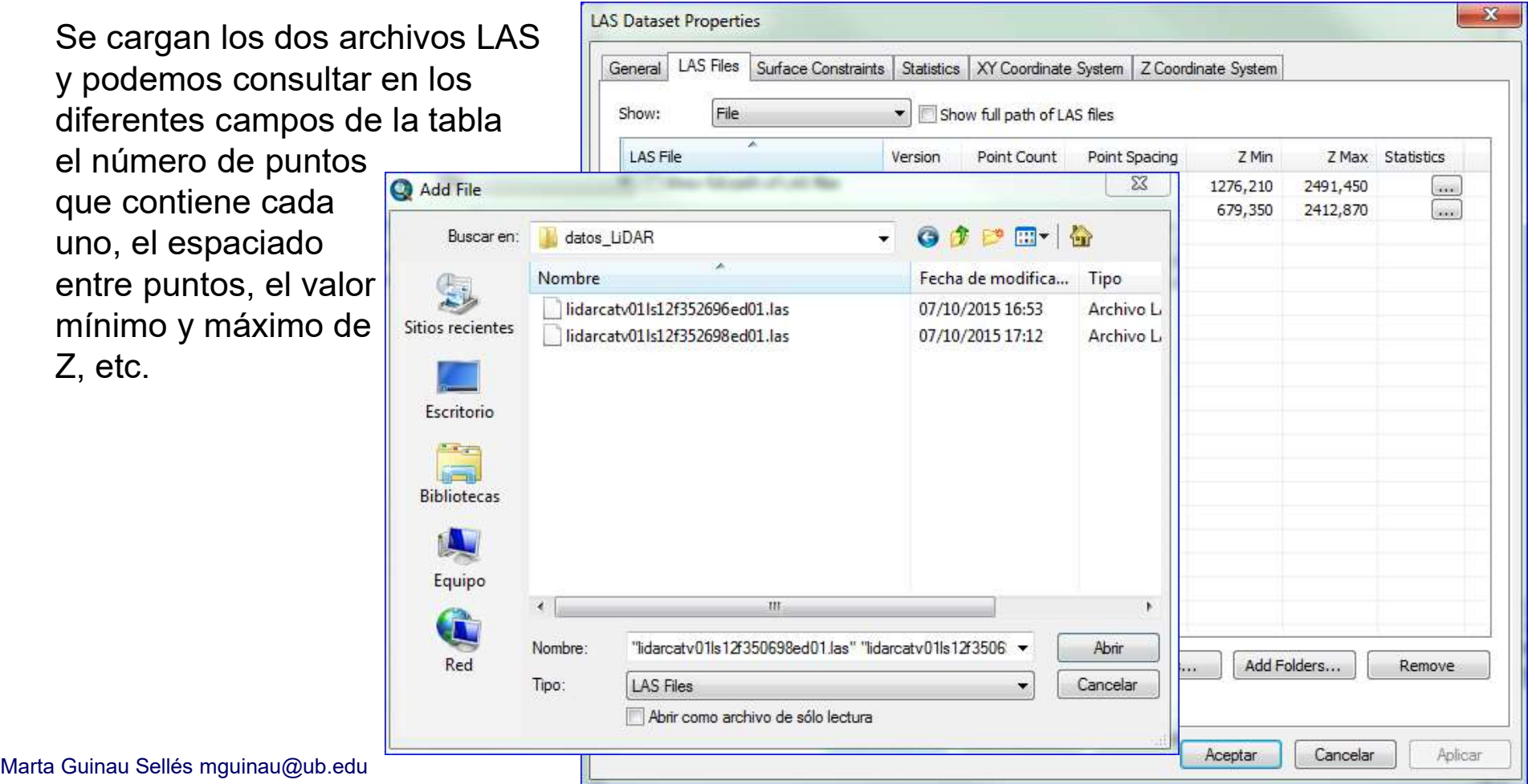

### puntos del Campo **Statistics**

Se abre una nueva ventana con unos campos vacios que se van a rellenar si clicamos Calculate en la parte inferior de la ventana

Es necesario realizar este paso para cada uno de los archivos \*.LAS cargados en el LAS Dataset, para poder trabajar correctamente con los datos LiDAR

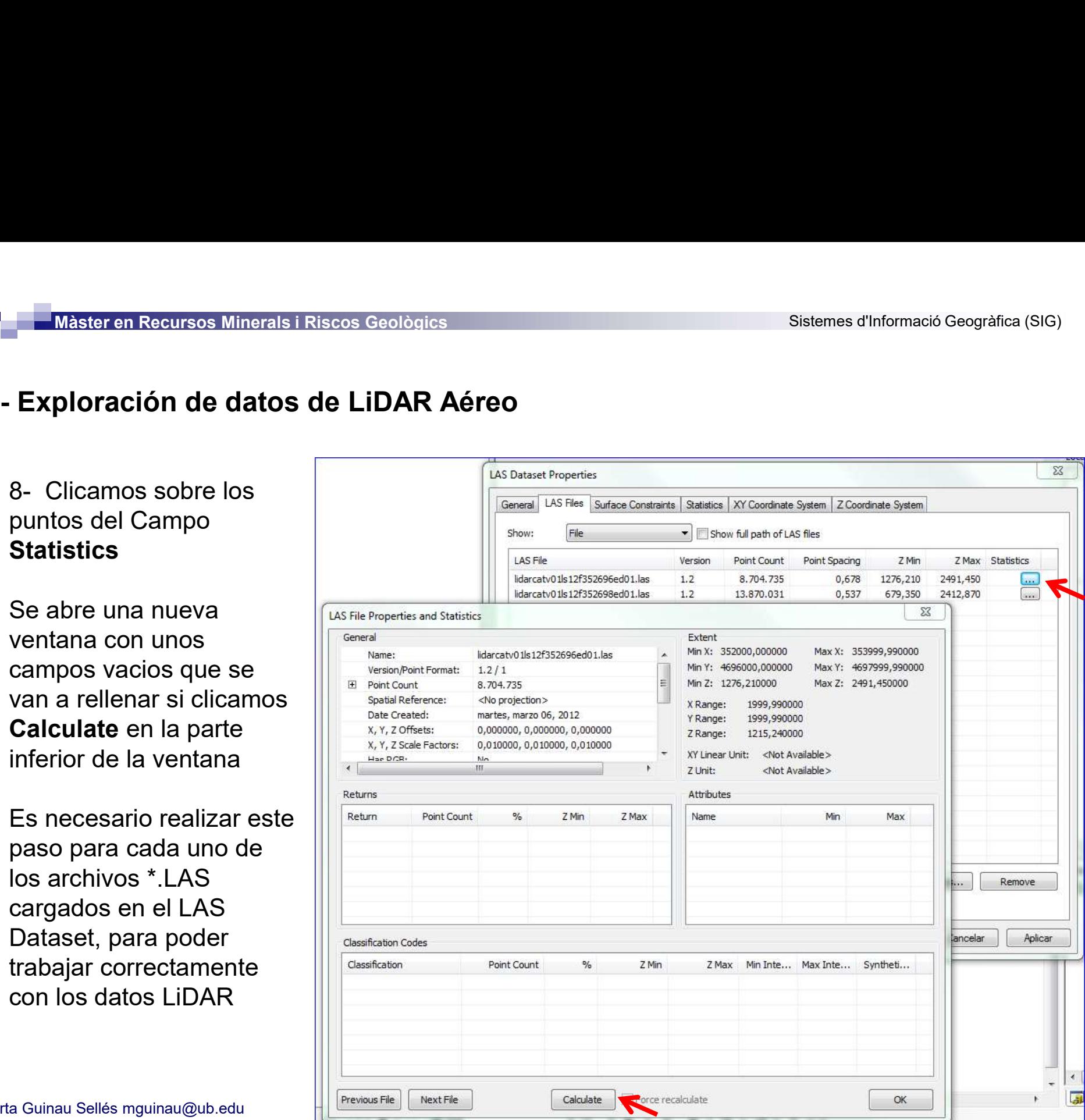

# Màster en Recursos Minerals i Riscos Geològics<br>- Exploración de datos de LiDAR Aéreo<br>- Exploración de datos de LiDAR Aéreo

Se rellenan los campos en los que podremos consultar el número de retornos que se han registrado, la clasificación de los puntos, el número de puntos asignados a cada retorno o a cada clase, el porcentaje y la Z mínima y máxima, etc…

Hacer lo mismo para el otro archivo .las cargado en el LAS Dataset

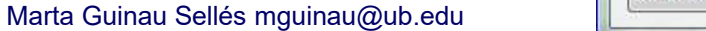

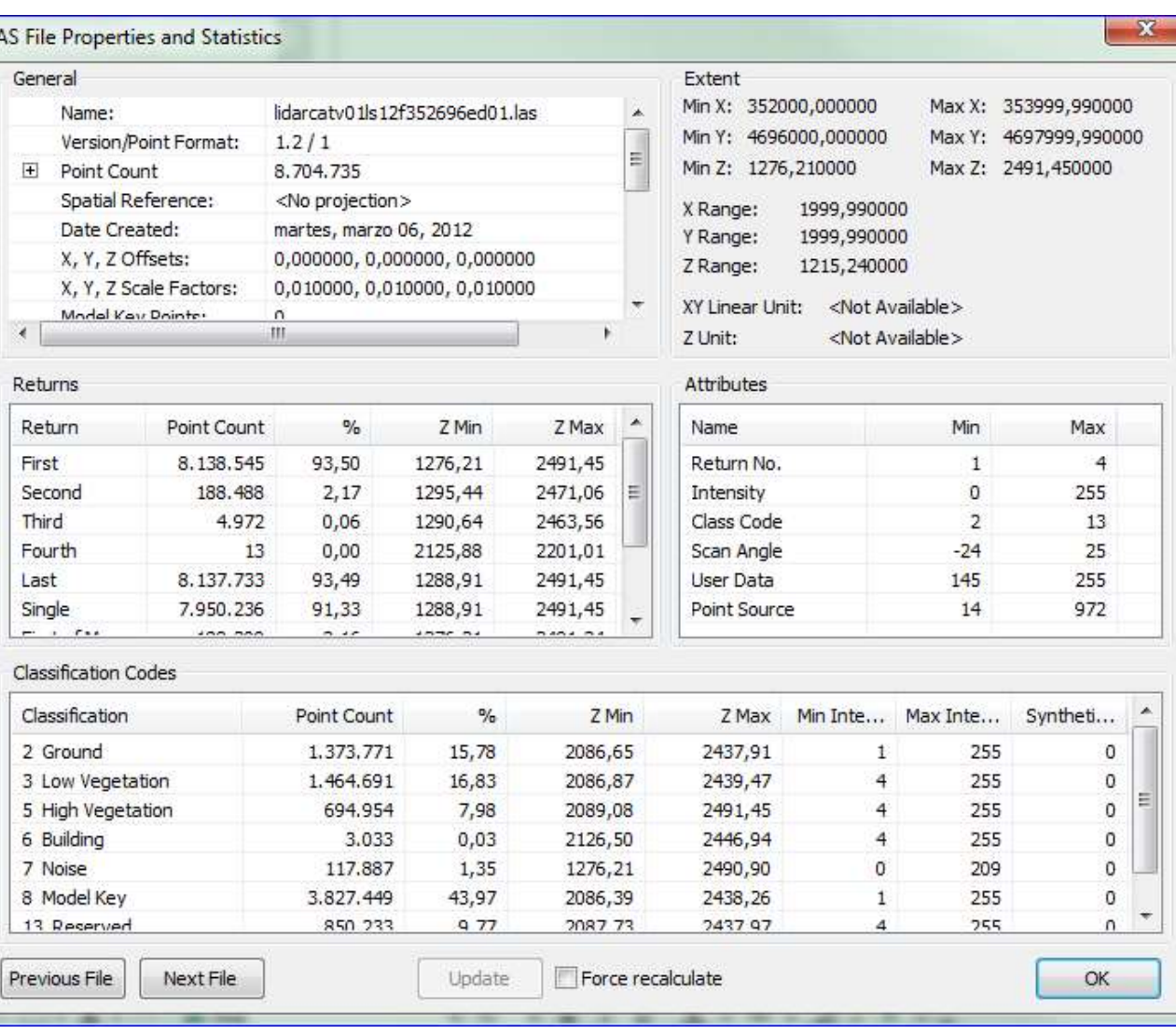

# Màster en Recursos Minerals i Riscos Geològics<br>- Exploración de datos de LiDAR Aéreo

9- Clicar la pestaña XY coordinate System y especificar el sistema de coordenadas de estos datos: en este caso ETRS89\_UTM\_Zone31N<br>10- Arrastrar el LAS Dataset hasta la pestaña de coordenadas de estos datos: en este caso ET datos: en este caso ETRS89\_UTM\_Zone31N

Màster en Recursos Minerals i Riscos Geològics<br>
10- Clicar la pestaña XY coordinate System y espectatos: en este caso ETRS89\_UTM\_Zone31N<br>
10- Arrastrar el LAS Dataset hasta la<br>
ventana de ArcMAP para cargar los<br>
Datos<br>
Fra ventana de ArcMAP para cargar los **Datos** 

Aparecen los datos simbolizados según su elevación, pero no vemos los puntos.

Tenemos que hacer un zoom y visualizar los datos a escala más detallada para ver los puntos. Por ejemplo a escala 1:5.000

### Guardamos el proyecto de ArcMap!

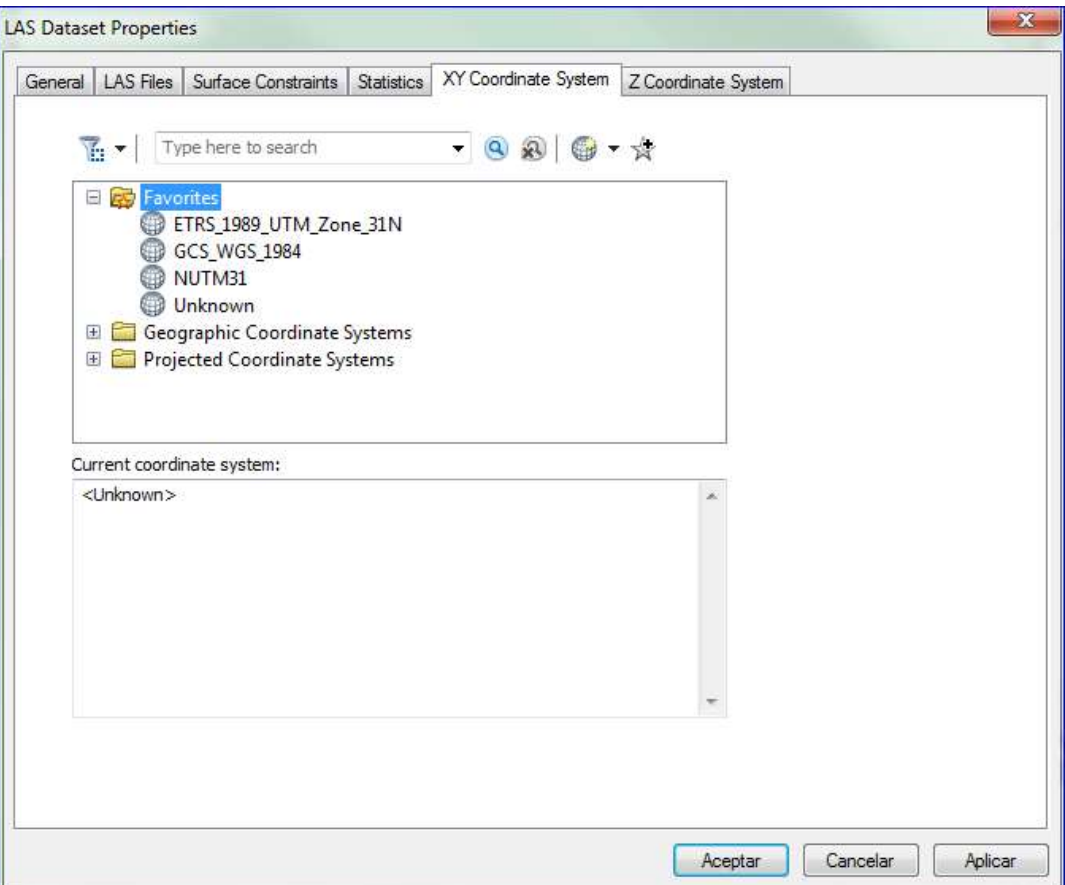

Màster en Recursos Minerals i Riscos Geològics<br>- Exploración de datos de LiDAR Aéreo<br>11- En la ventana Layer Properties, en la pestaña *Display*, en *Reno*<br>puede optimizar la cantidad de puntos representados por el *LAS Da* Informació Geogràfica (SIG)<br>
11- En la ventana Layer Properties, en la pestaña Display, en Rendering Preferences se<br>
11- En la ventana Layer Properties, en la pestaña Display, en Rendering Preferences se<br>
puede optimizar l **Puedes of the Master en Recursos Minerals i Riscos Geològics**<br> **Exploración de datos de LiDAR Aéreo**<br>
11- En la ventana Layer Properties, en la pestaña **Display**, en Rendering Preferences se<br>
puede optimizar la cantidad d Exploración de datos de LiDAR Aéreo<br>
11- En la ventana Layer Properties, en la pestaña Display, en Rendering Preferences se<br>
puede optimizar la cantidad de puntos representados por el LAS Dataset en ArcMap, y controlar<br>
el Màster en Recursos Minerals i Riscos Geològics<br> **Exploración de datos de LiDAR Aéreo**<br>
11- En la ventana Layer Properties, en la pestaña **Display**, en **Render**<br>
puede optimizar la cantidad de puntos representados por el LA **12- En Point Density llevar la barra hasta Fine. Esto controla la densidad de Puntos utilizada**<br>11- En la ventana Layer Properties, en la pestaña **Display**, en **Rendering Preferences** se<br>puede optimizar la cantidad de pun **Exploración de datos de LiDAR Aéreo**<br>
11- En la ventana Layer Properties, en la pestaña **Display**, en **Rendering F**<br>
puede optimizar la cantidad de puntos representados por el *LAS Dataset* en *Arch*<br> *Dataset.* Aumentar Exploración de datos de LiDAR Aéreo<br>
11- En la ventana Layer Properties, en la pestaña Display, en Rendering Preference<br>
puede optimizar la cantidad de puntos representados por el *LAS Dataset* en *ArcMap*, y co<br>
el númer 11- En la ventaria Layer Properties, en la pestaña **Display**, en **Rendering**<br>puede optimizar la cantidad de puntos representados por el *LAS Dataset* en *Ale*<br>el número de puntos usados en la triangulación de la superfici Puede optimizar la cantidad de puntos representados por el *LAS Datase*<br>el número de puntos usados en la triangulación de la superficie co<br>Dataset. Aumentar el límite a 5.000.000.<br>12- En **Point Density** llevar la barra has

13- En Use scale to control full resolution,<br>
cambiar la resolución a 5.000.<br>
Esto controla el umbral de escala a partir del<br>
cual el LAS Dataset dejará de representarse<br>
utilizando el 100 % de los puntos.<br>
Cuando la esca

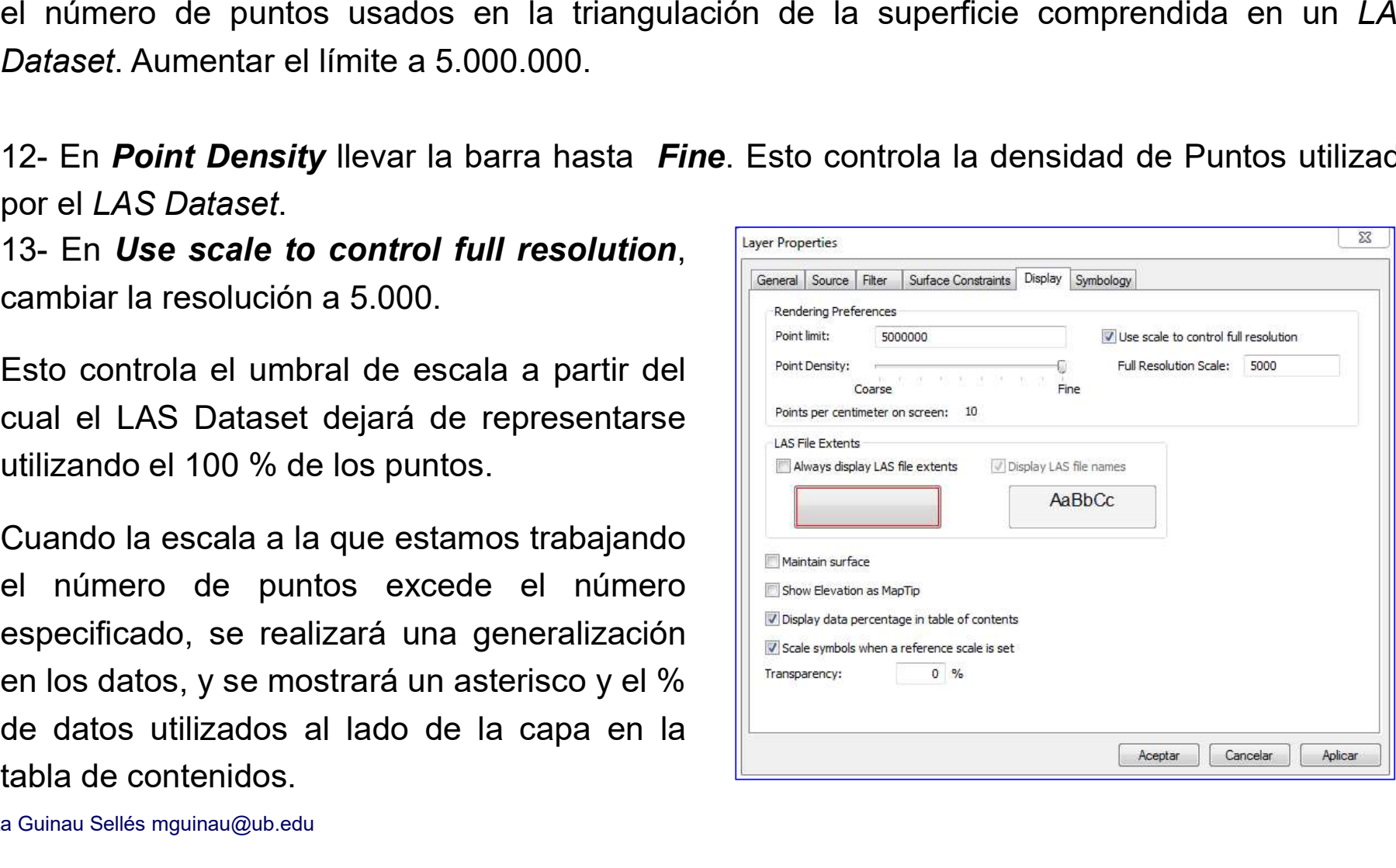

# Màster en Recursos Minerals i Riscos Geològics<br>- Exploración de datos de LiDAR Aéreo

14- Activamos la barra de herramientas LAS Dataset para poder manipular los datos LiDAR:<br>14- Activamos la barra de herramientas LAS Dataset para poder manipular los datos LiDAR:<br>14- Activamos la barra de herramientas LAS D

Menú Customize / Toolbars / LAS Dataset

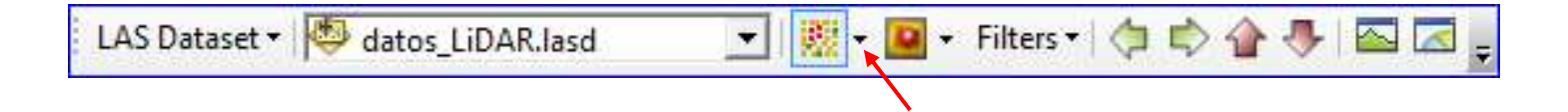

Utilizamos las herramientas de esta barra para cambiar la visualización de estos datos.

Los puntos por defecto se visualizan en una escala de color según su elevación. Pero se pueden visualizar también según la clasificación pre establecida por el ICGC o según el número de retorno.

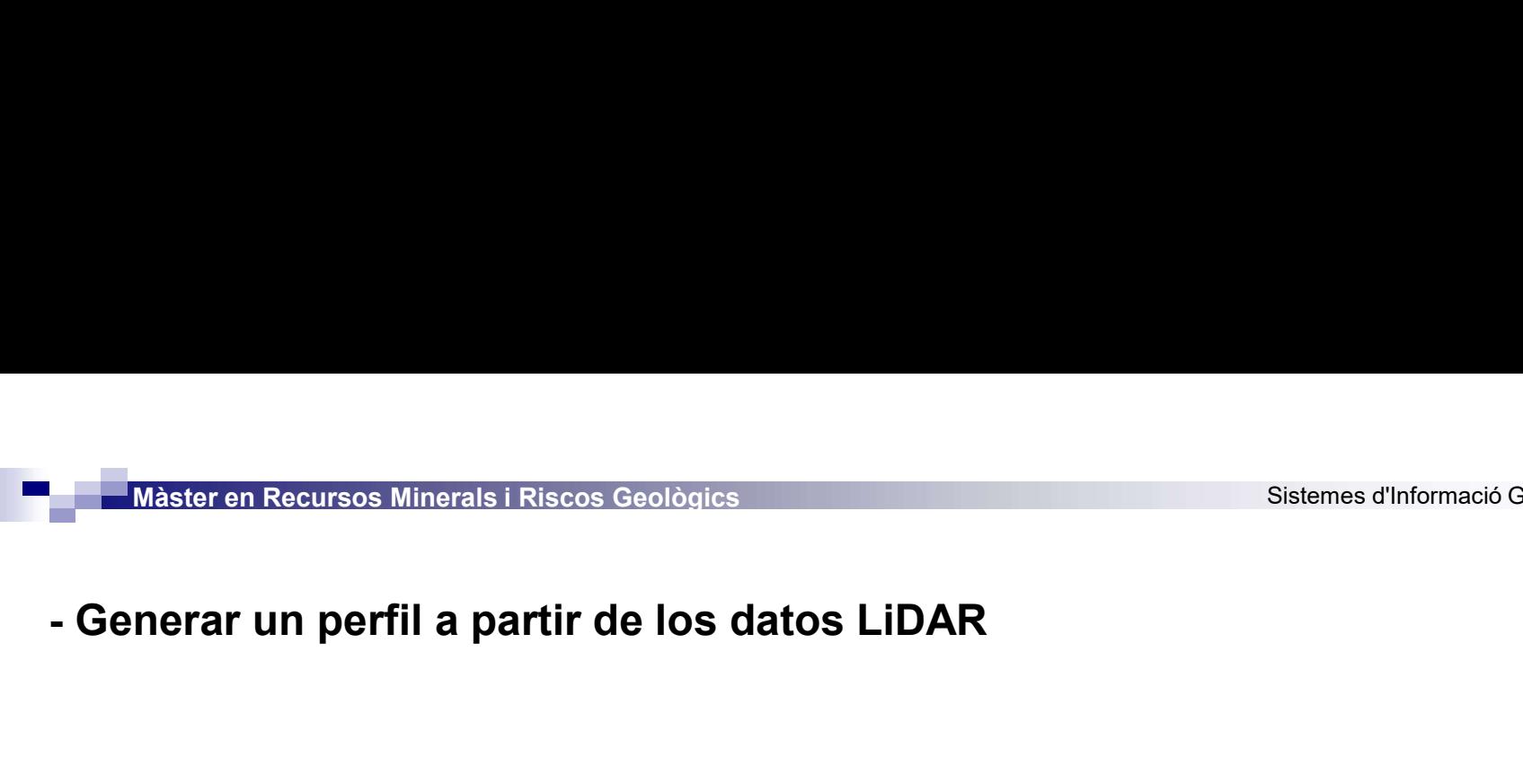

- Expandir el menú Las Dataset y seleccionar Profile Tool Options.<br>
En esta ventana podemos seleccionar el número máximo de puntos a visualizar en un perfil.<br>
Seleccionamos 75.000) (seleccionamos 75.000)

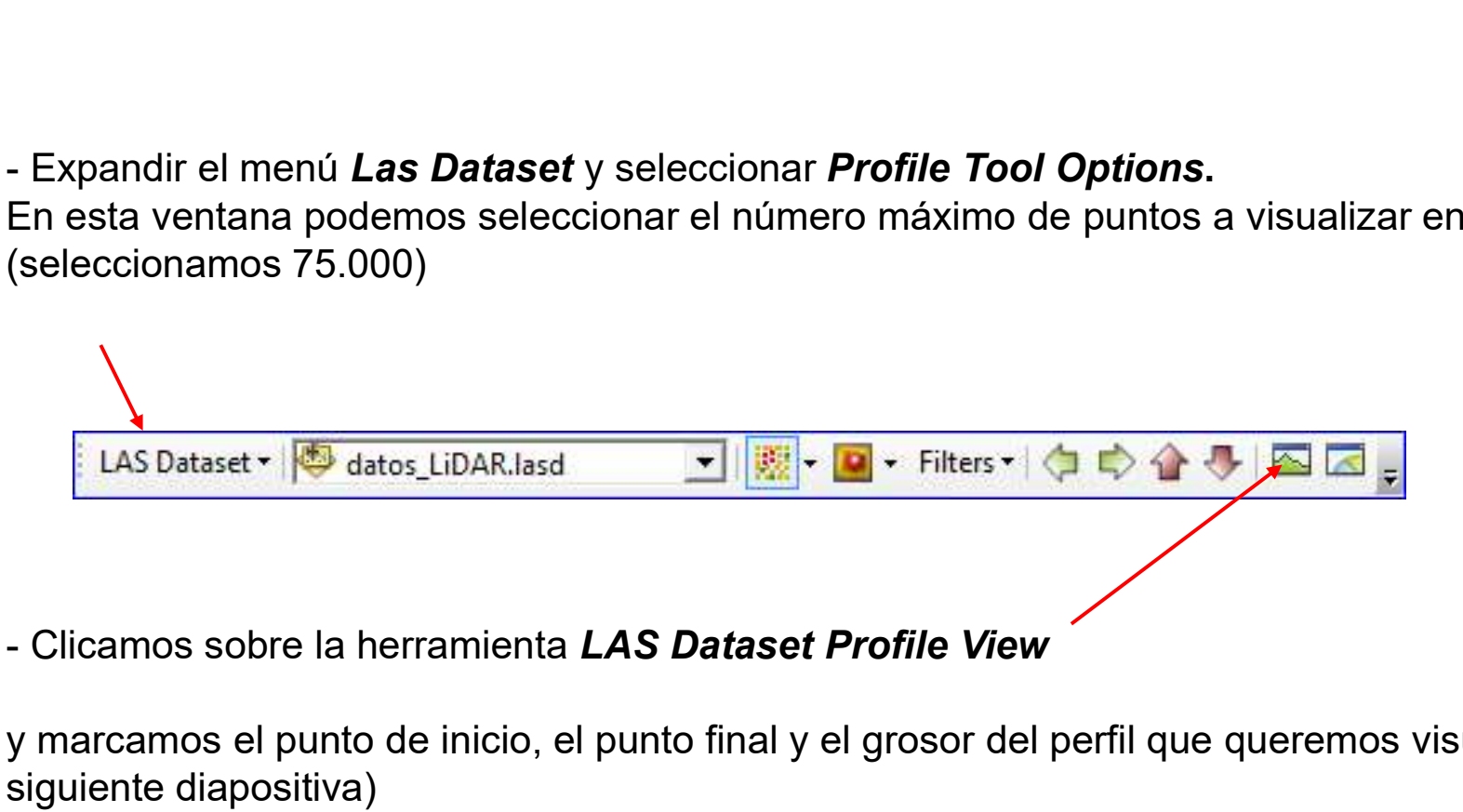

y marcamos el punto de inicio, el punto final y el grosor del perfil que queremos visualizar. (ver siguiente diapositiva)

Màster en Recursos Minerals i Riscos Geològics<br>- Exploración de datos de LiDAR Aéreo<br>- En la parte superior de la pantalla aparece un cuadro indicando las dimer<br>- perfil y el número de puntos que se estan seleccionando. En la parte superior de la pantalla aparece un cuadro indicando las dimensiones de la caja del perfil y el número de puntos que se estan seleccionando.

Cuando el número de puntos sea inferior al máximo marcado anteriormente, haciendo clic en la ventana, aparece un cuadro con el perfil. Podemos utilizar las herramientas de la caja del perfil para visualizar los datos con más detalle, desplazar los datos, medir distancias sobre el perfil, etc.

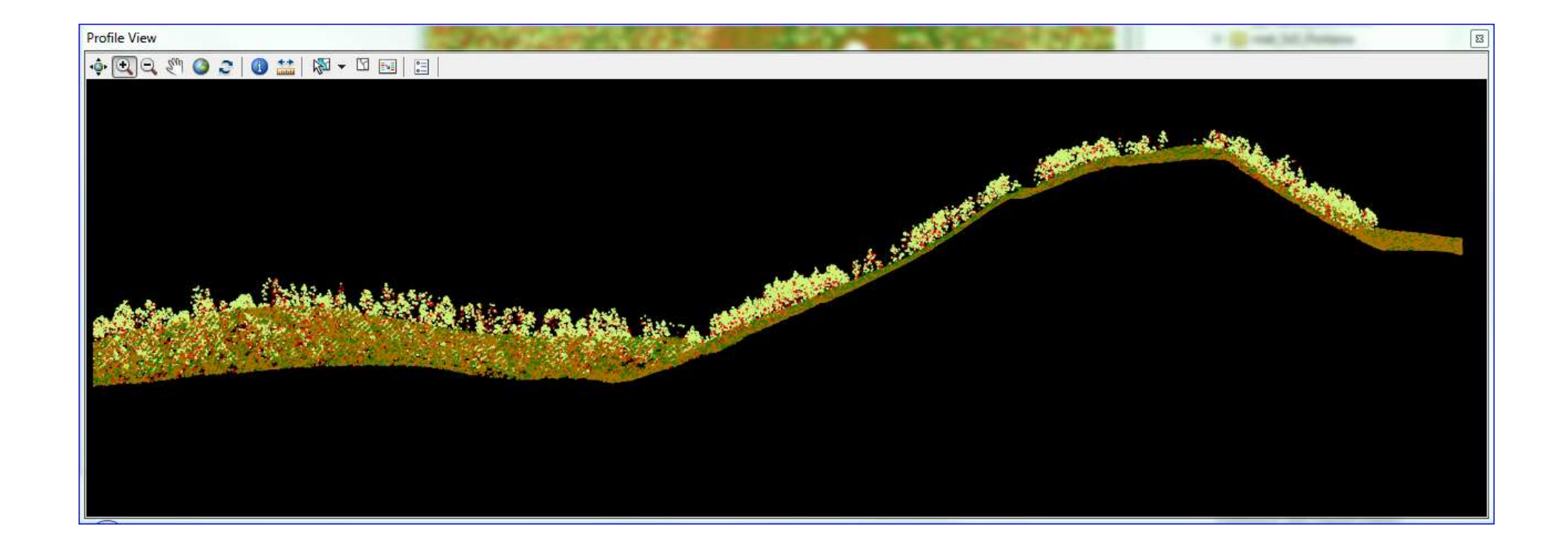

Màster en Recursos Minerals i Riscos Geològics<br>- Crear un MDT a partir de datos de LiDAR Aéreo<br>Antes de generar el modelo tenemos que aplicar los filtros necesarios para utilizar lo Antes de generar el modelo tenemos que aplicar los filtros necesarios para utilizar los datos que nos interesen para generar dicho modelo. 1- Activamos el cuadro de propiedades del LASDataset. Botón derecho sobre el LASDataset en<br>
1- Activamos el cuadro de propiedades del LASDataset. Botón derecho sobre el LASDataset en<br>
1- Activamos el cuadro de propiedades

la Tabla de contenidos - Properties / Filters y seleccionamos las clases que corresponden a puntos terreno que son los que nos interesan para generar el MDT.

Para cada caso concreto nos puede interesar seleccionar diferentes clases. Podemos consultar la descripción de las clases pre-establecidas en la web del organismo que nos proporcione los datos. En este caso el ICGC:

http://www.icgc.cat/Administracio-i-empresa/Descarregues/Elevacions/Dades-lidar2

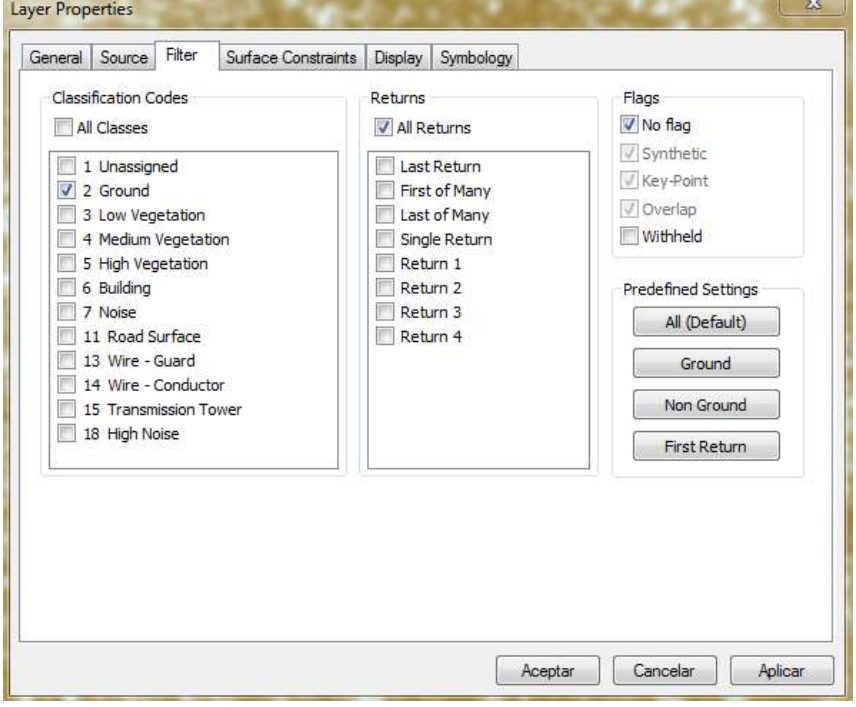

# Màster en Recursos Minerals i Riscos Geològics<br>- Crear un MDT a partir de datos de LiDAR Aéreo<br>Especificaciones<br>Los datos se distribuyen por bloques de 2 x 2 km, en formato LAS 1.2<br>Elemente de la bloques co las contenidade

bloque con la coordenada sudoeste 324000, 4562000 m).

La nube de puntos ha sido capturada con sensor LiDAR, calibrada y ajustada con áreas de control topográfico, obteniendo una exactitud altimétrica con un error medio cuadrático inferior a los 15 cm. Posteriormente la nube ha sido clasificada automáticamente y editada manualmente la clase terreno.

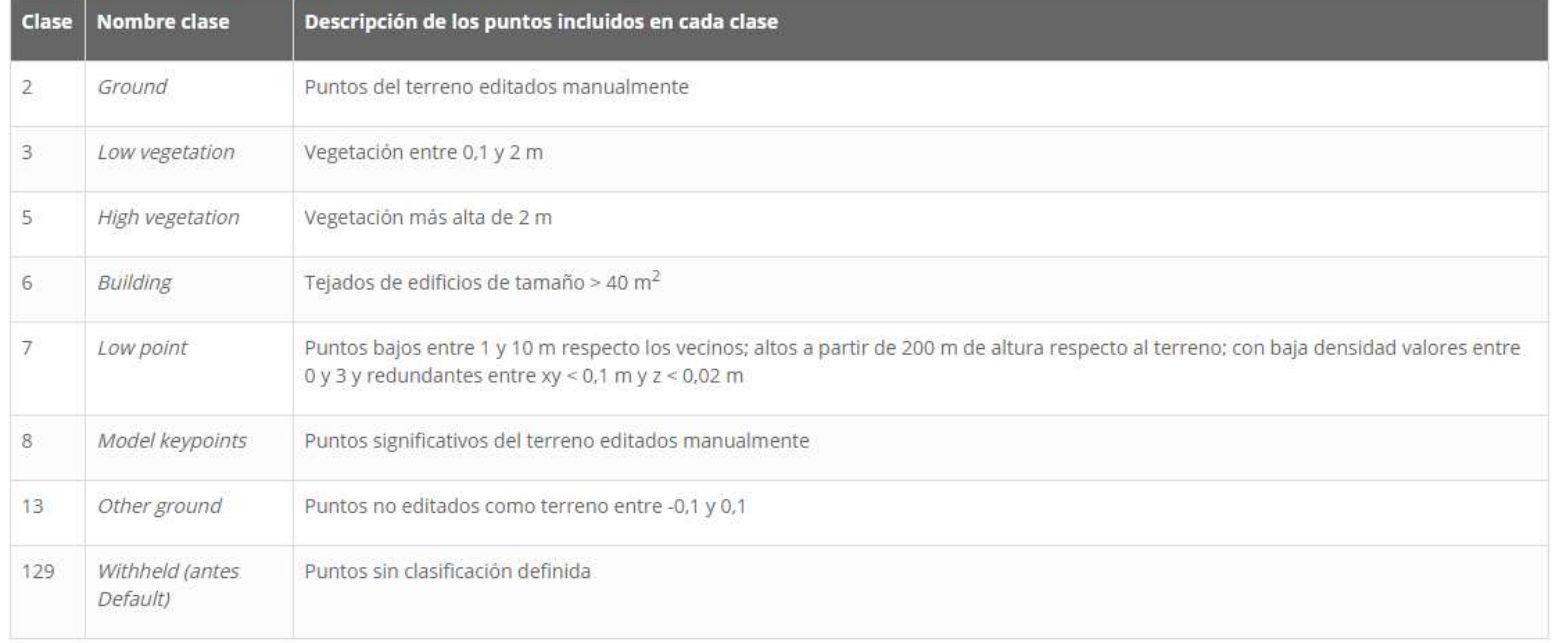

Cada punto LiDAR lleva asociada la fecha de vuelo (DD/MM/AAAA) en que fue registrado y el tiempo GPS absoluto. Dentro de un mismo bloque 2 x 2 km pueden haber puntos con diferentes fechas de vuelo.

La densidad de los bloques se calcula a partir de la superficie total del bloque y todos los puntos de primer retorno. Se ha garantizado que el 95% de los bloques tenga una densidad mínima de 0,5 puntos/m<sup>2</sup>. El 5% restante se trata de bloques que cubren masas de agua o que se encuentran en la frontera con Aragón y Francia o en la costa. Con esta densidad se pueden derivar modelos digitales de elevaciones con un paso de malla de 2 m.

Coordenadas en proyección UTM huso 31 y sistema geodésico de referencia ETRS89. Altitudes ortométricas y referidas al geoide EGM08D595.

### Marta Guinau Sellés mguinau@ub.edu

 $\overline{\phantom{a}}$ 

Màster en Recursos Minerals i Riscos Geològics<br>- Crear un MDT a partir de datos de LiDAR Aéreo<br>- Una vez seleccionados los filtros necesarios, podemos generar el MDT. Una vez seleccionados los filtros necesarios, podemos generar el MDT.

<sup>21</sup> Designes d'informació Geografica (SIG)<br>2- **Crear un MDT a partir de datos de LiDAR Aéreo**<br>2- Des de la pestaña Search buscar la herramienta LAS Dataset to Raster: Escribir *las to raster*<br>2- Des de la pestaña Search b en la ventana del Search y buscar.

Si no tienes acceso a Search la puedes activar des de la barra de herramientas principal.

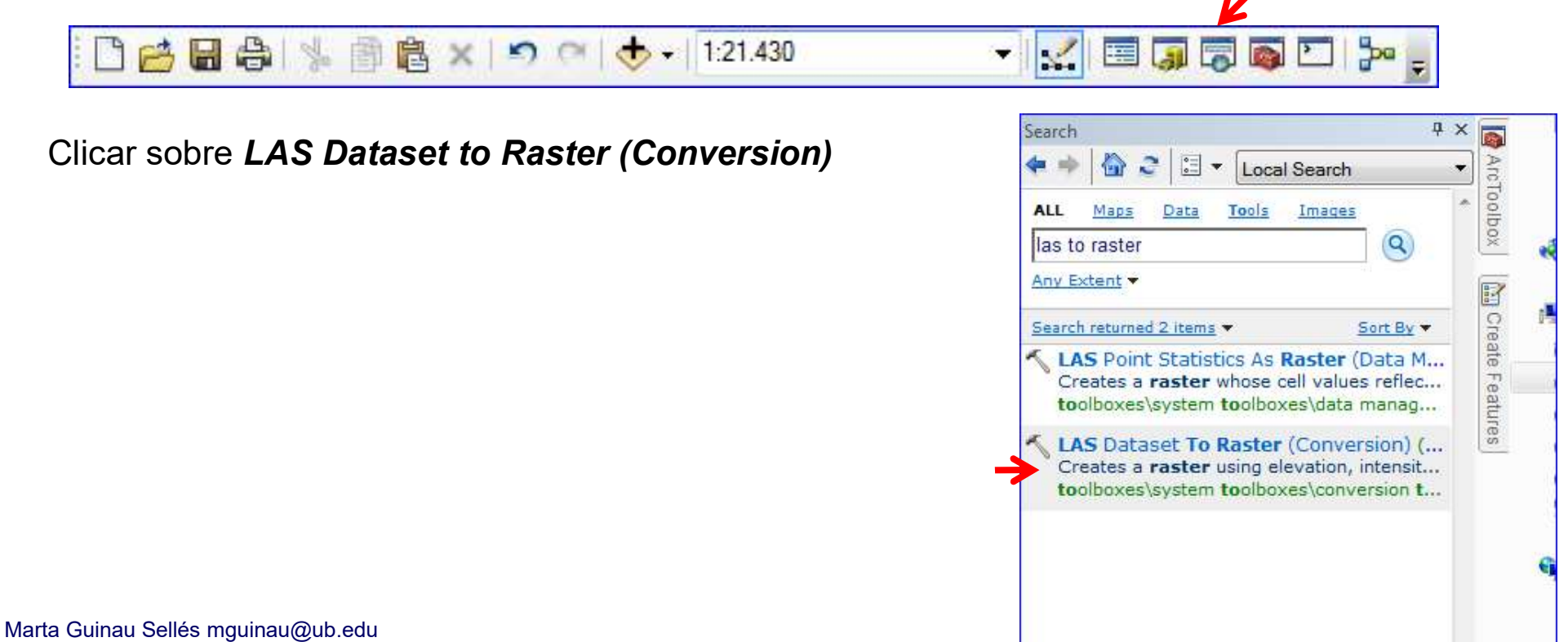

Màster en Recursos Minerals i Riscos Geològics

herramienta

a) seleccionamos el LAS Dataset de entrada,

b) Damos ubicación y nombre al archivo de salida

c) y configuramos el resto de campos como aparece en la imagen.

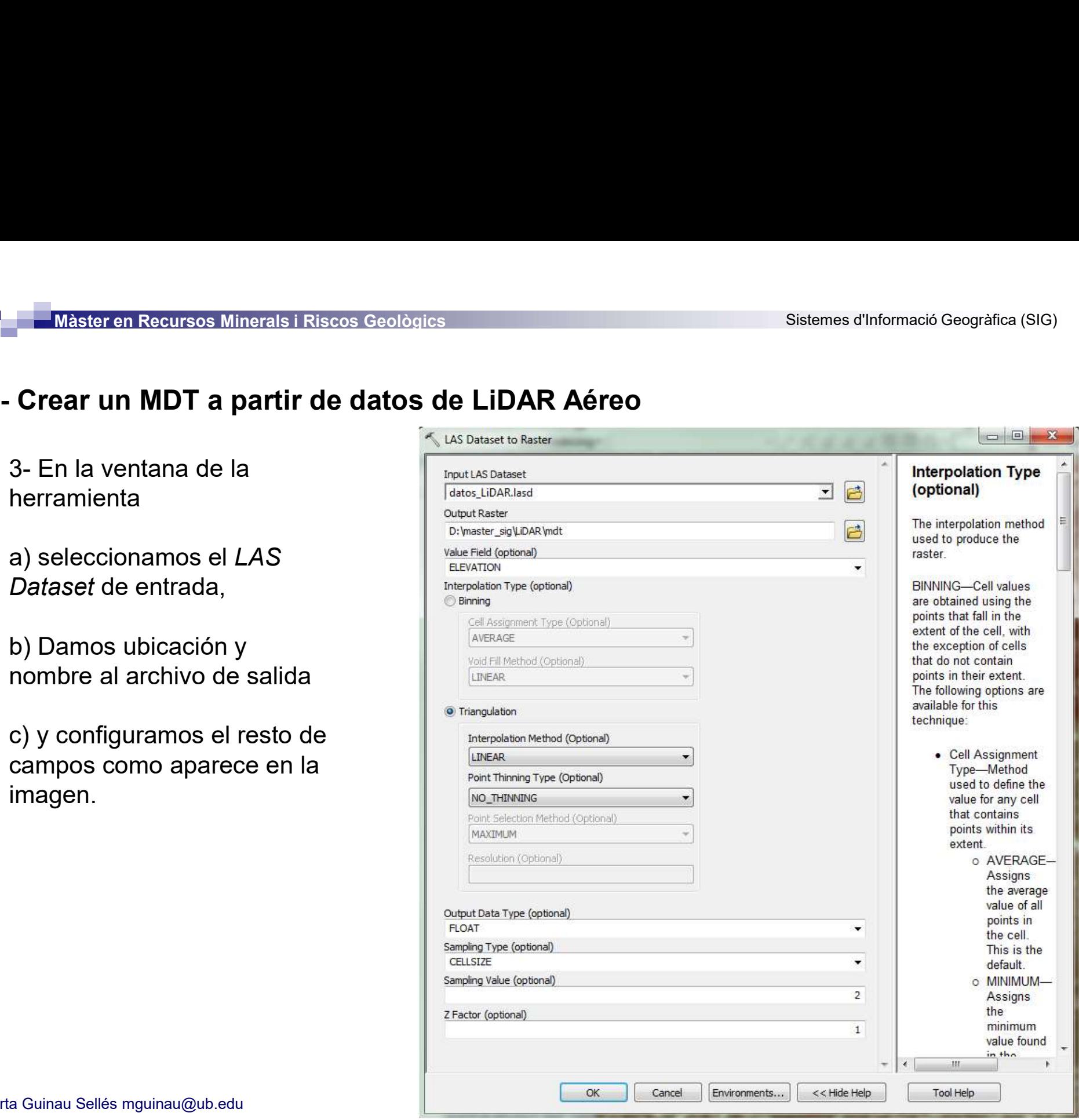

Màster en Recursos Minerals i Riscos Geològics<br>
- Crear un MDT a partir de datos de LiDAR Aéreo<br>
Imaginemos que queremos trabajar en una zona concreta del<br>
territorio v el MDT generado cubre una extensión demasiado Imaginemos que queremos trabajar en una zona concreta del territorio y el MDT generado cubre una extensión demasiado grande. Como no nos interesa arrastrar datos innecesarios, **the stational property Tools** para agilizar los procesos de cálculo, vamos a recortar el MDT mediante un polígono que cubra la zona de estudio. Master en Recursos Minerals i Riscos Geològics<br> **Crear un MDT a partir de datos de LiDAR Aéreo**<br>
Imaginemos que queremos trabajar en una zona concreta del<br>
grande. Como no nos interesa arrastrar datos innecesarios,<br>
para a **Crear un MDT a partir de datos de LIDAR Aereo**<br>
Imaginemos que queremos trabajar en una zona concreta del<br>
grande. Como no nos interesa arrastrar datos innecesarios,<br>
para agilizar los procesos de cálculo, vamos a recort

proyecto para recortar el MDT utilizando una mascara. Seleccionamos la herramienta **Extract by mask** del ArcToolbox  $\mathbb{R}^{\mathbb{N}}$  Multidimension Tools

máscara y especificamos una ubicación y un nombre para el **Exercía el server Tools** MDT resultante.

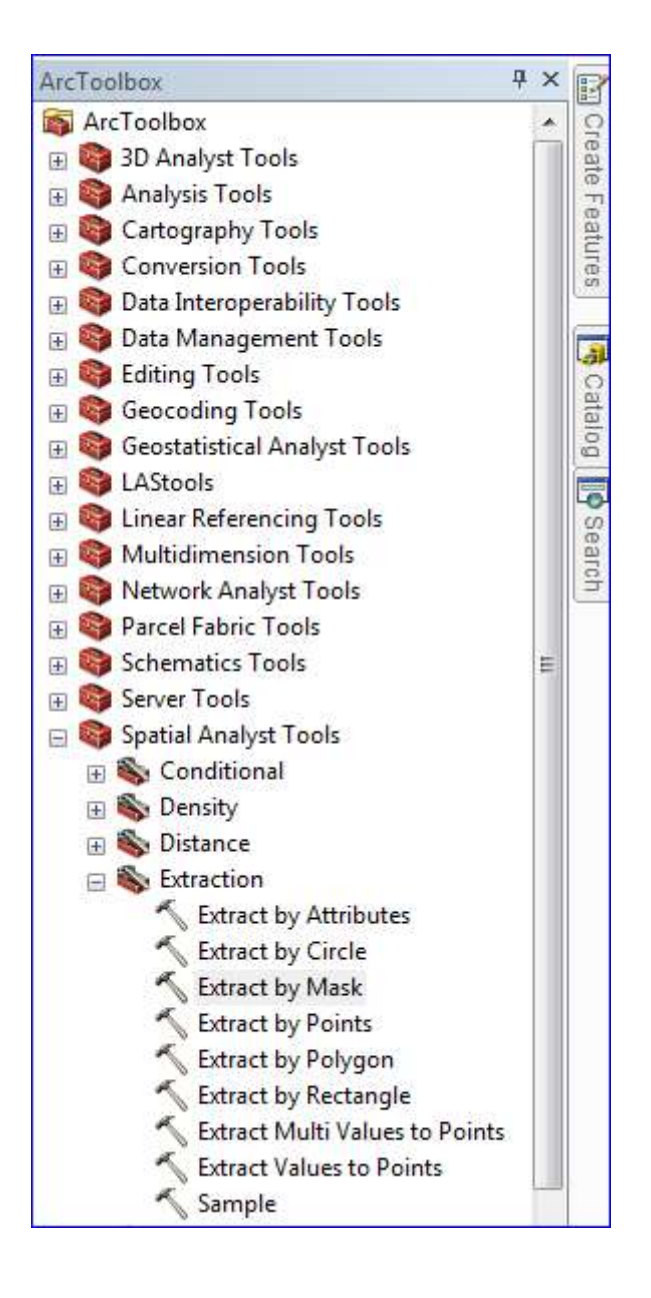

### ANÁLISIS DE DATOS RÁSTER

1- Cambiamos la escala de color del MDT de manera que podamos visualizar de forma clara<br>1- Cambiamos la escala de color del MDT de manera que podamos visualizar de forma clara<br>1- Cambiamos la escala de color del MDT de man las diferentes alturas del terreno.

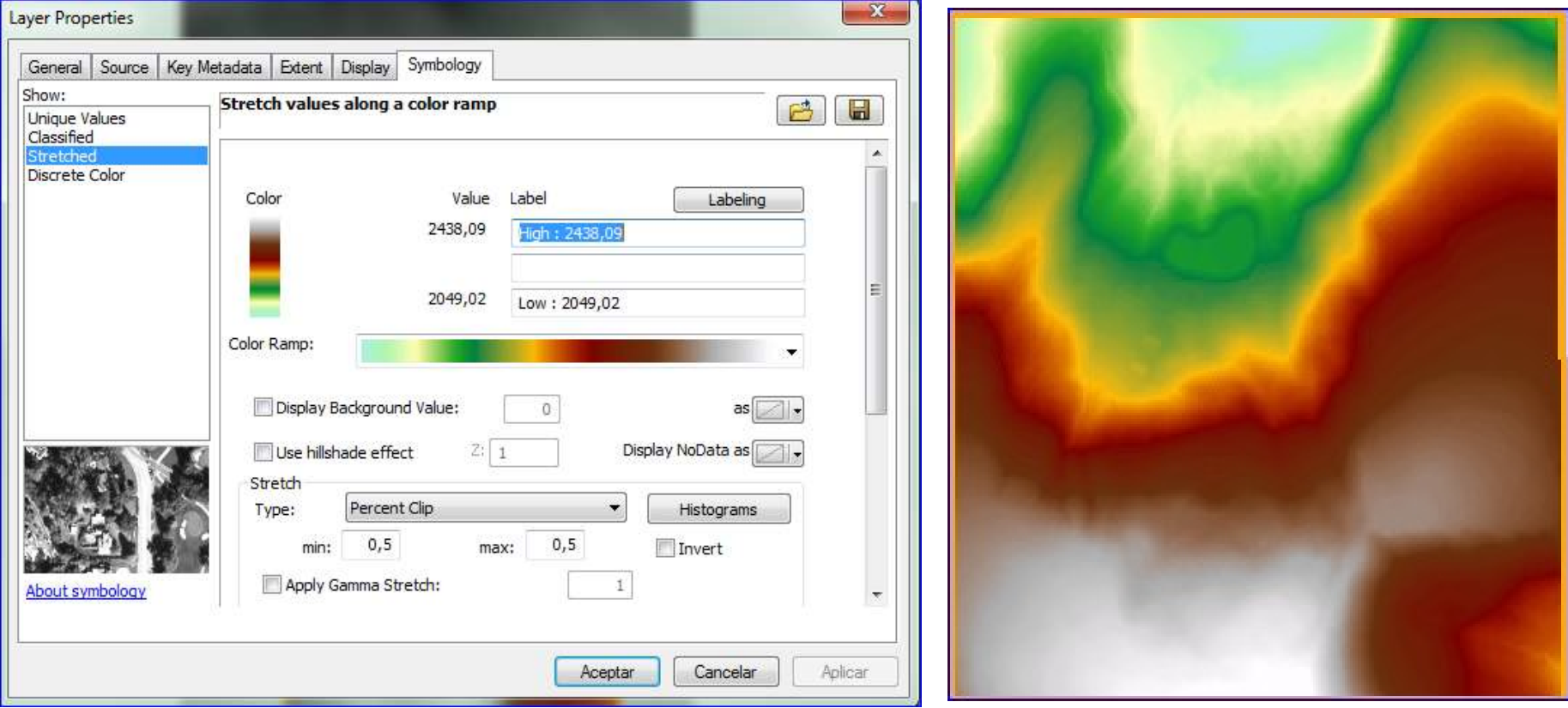

Màster en Recursos Minerals i Riscos Geològics<br>- Análisis de datos ráster<br>- Generamos un modelo de sombras a partir de -Generamos un modelo de sombras a partir del MDT:

### -Arctoobox / Spatial Analyst Tools / Surface / Hillshade

-Cargamos de MDT como Input raster.

-Seleccionamos el direcctorio y especificamos el nombre del Outpu raster.

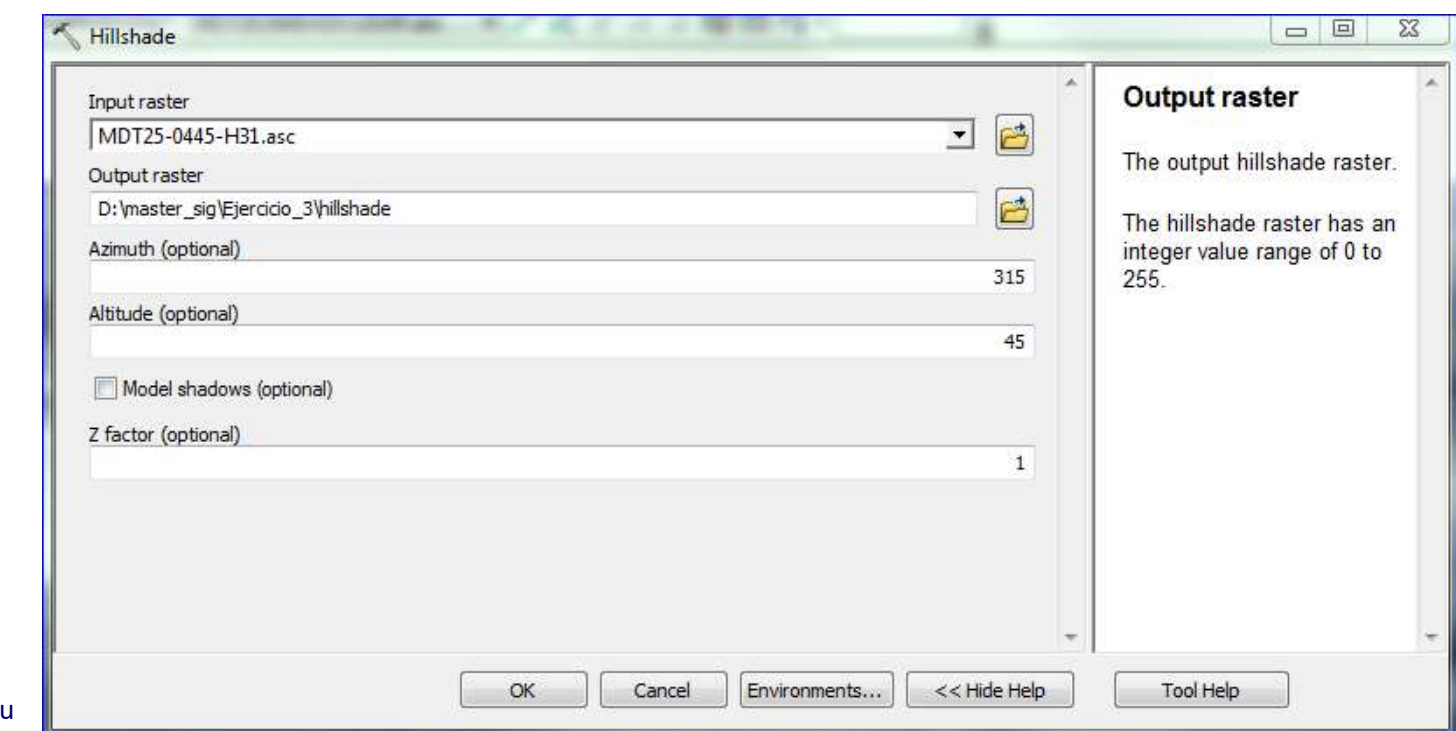

Marta Guinau Sellés mguinau@ub.ed

Màster en Recursos Minerals i Riscos Geològics<br>- **Análisis de datos ráster**<br>- Aparece el Hillshade o modelo de sombras que -Aparece el Hillshade o modelo de sombras que acabamos de generar. Estos modelos se pueden generar con diferentes alturas y orientaciones del sol para poder interpretar mejor morfologias o estructuras con diferentes orientaciones.

-Genera otro Hillshde cambiando La orientación del sol a 45 y la altura a 60. ¿Que sucede?

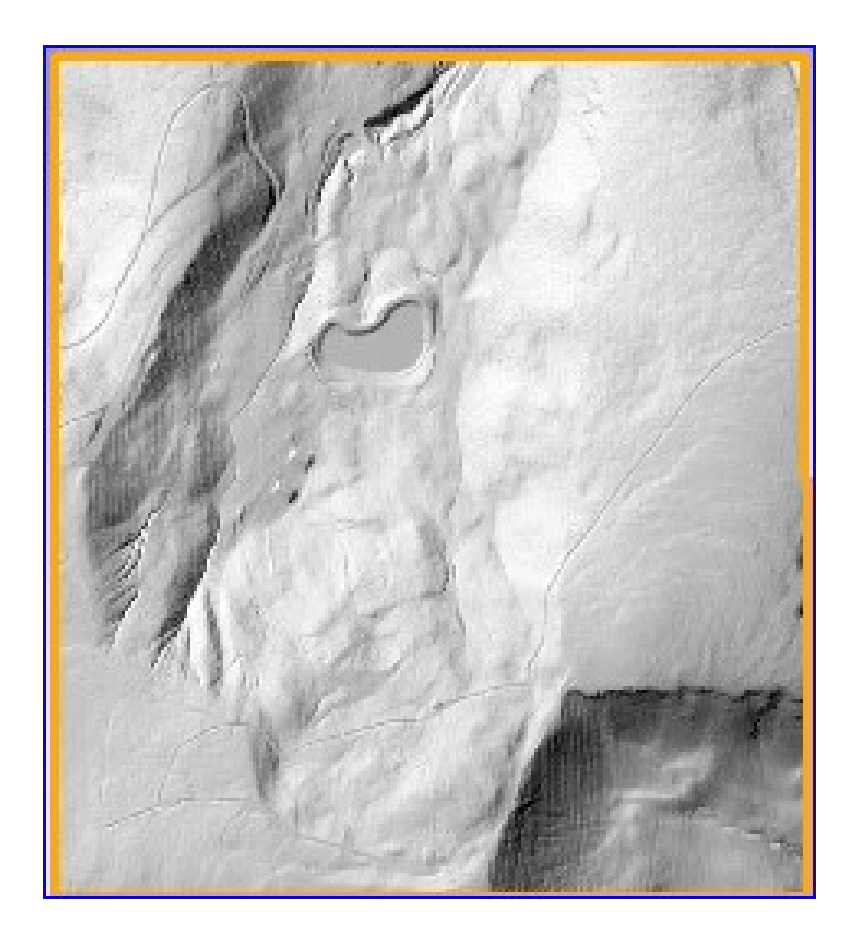

Marta Guinau Sellés mguinau@ub.edu

Màster en Recursos Minerals i Riscos Geològics<br>- **Análisis de datos ráster**<br>- Desactivamos los hillshades y generamos un -Desactivamos los hillshades y generamos un mapa de pendientes.

### Arctoolbox / Spatial Analyst Tools / Surface / Slope

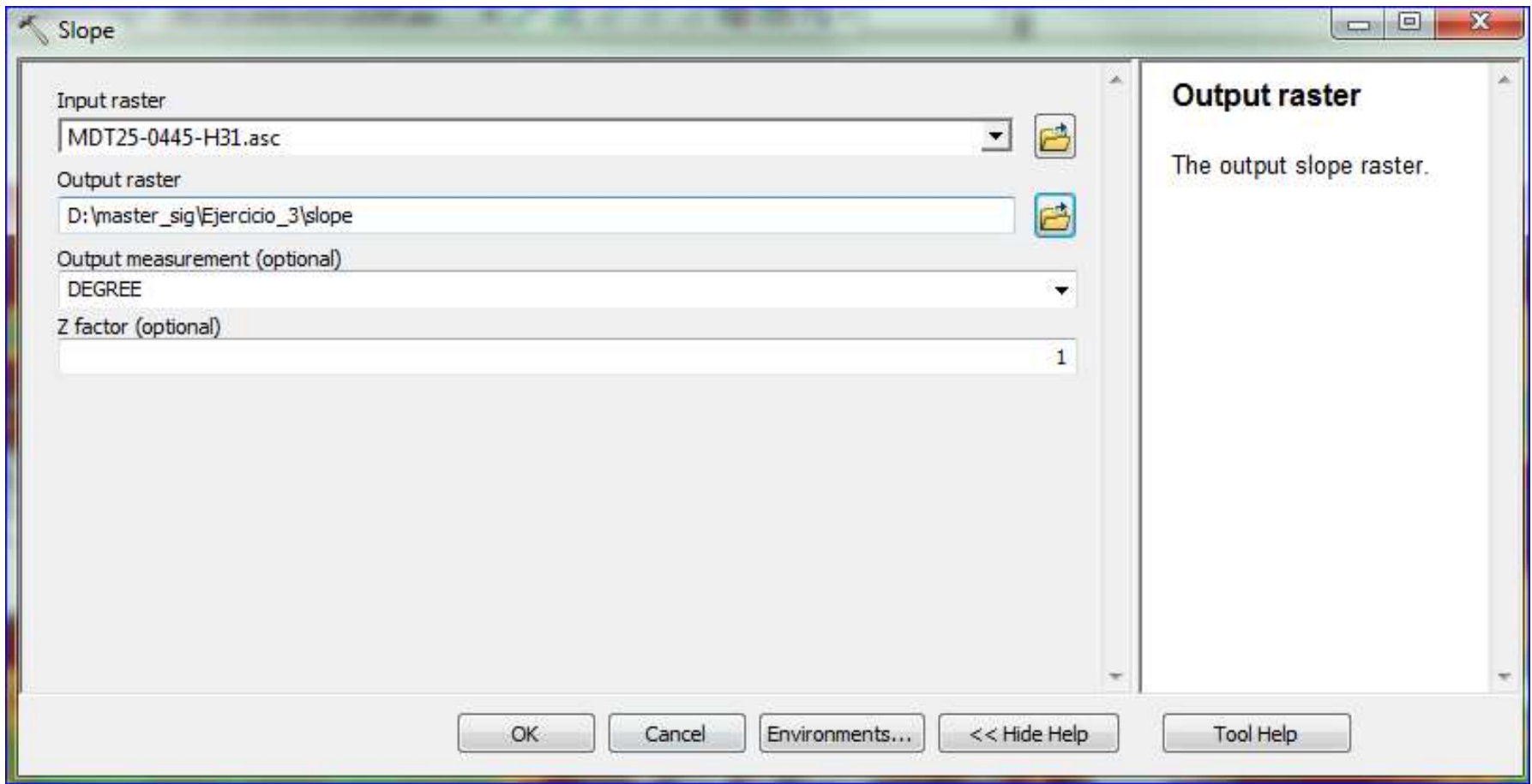

Marta Guinau Sellés mguinau@ub.edu

Màster en Recursos Minerals i Riscos Geològics<br>- Análisis de datos ráster<br>- Generamos curvas de nivel a partir del MDT. -Generamos curvas de nivel a partir del MDT.

### Arctoolbox / Spatial Analyst Tools / Surface / Contour

Para guardar la curvas tendremos que crear una Geodatabase previamente.

Tenemos que especificar el intervalo entre curvas (p.ej. 5 m)

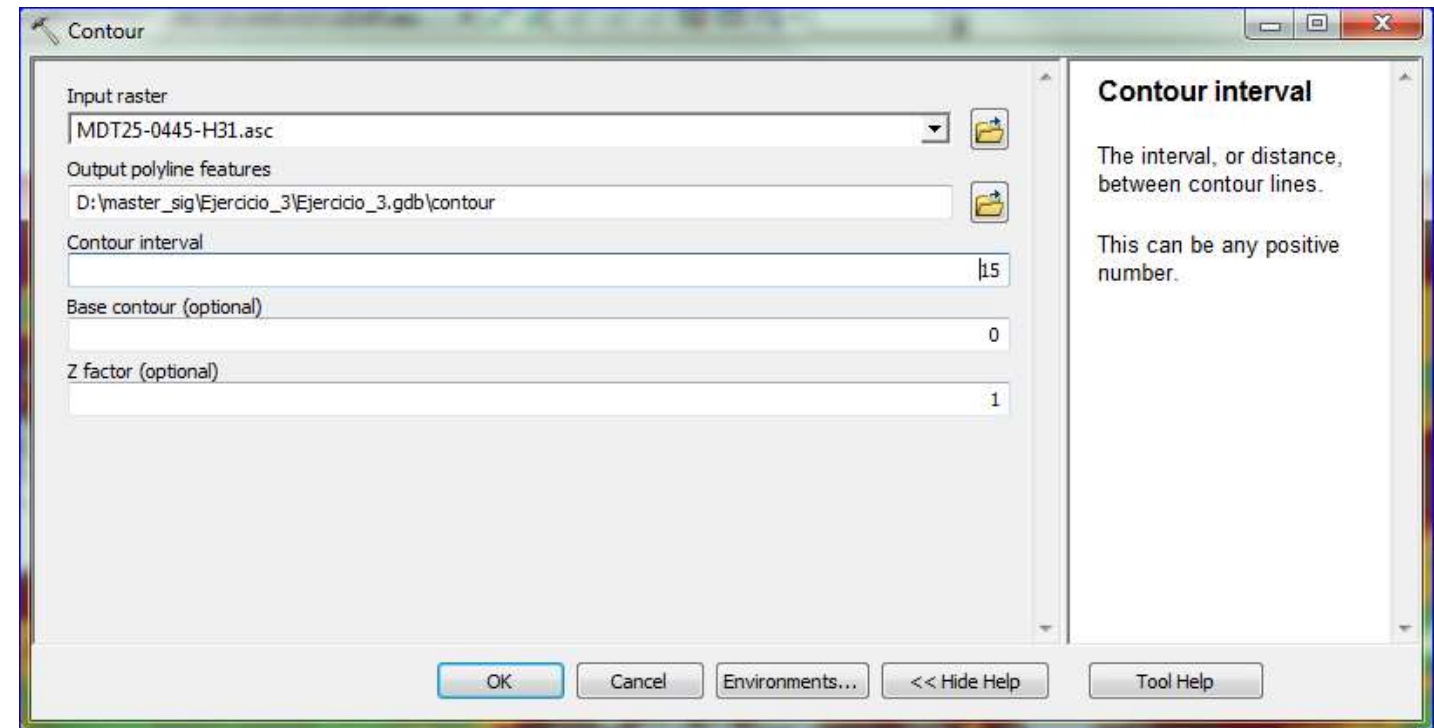

Màster en Recursos Minerals i Riscos Geològics<br>- **Análisis de datos ráster**<br>- Análisis de la hidrología superficial a partir de -Análisis de la hidrología superficial a partir del MDT

### Arctoolbox / Spatial Analyst Tools / Hydrology / Fill

Esta herramienta permite rellenar hoyos que pueden quedar entre celdas de mayor altura para evitar trazar una red de drenaje truncada.

-Calculamos la dirección de flujo a partir del raster Fill:

### Arctoolbox / Spatial Analyst Tools / Hydrology / Flow Direction

Activando la opción **Force all edge cells** Figure Stracte raste to flow outward (optional)

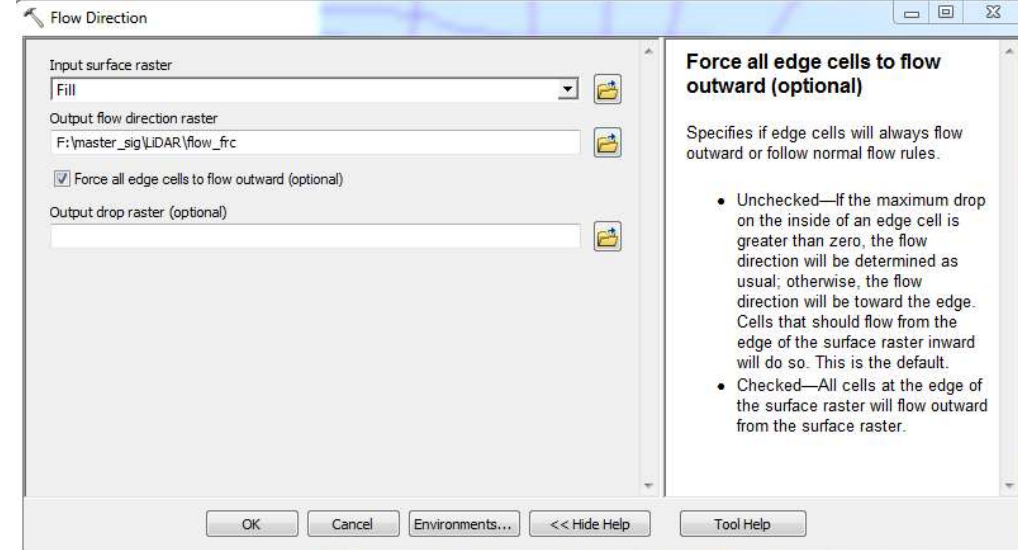

Màster en Recursos Minerals i Riscos Geològics<br>- Análisis de datos ráster<br>- Podemos obtener un ráster de acumulación d -Podemos obtener un ráster de acumulación de flujo a partir del raster Flow Direction,

obteniendo información de la red de drenaje:

### Arctoolbox / Spatial Analyst Tools / Hydrology / Flow Accumulation

Simbolizamos la información a partir de la clasificación con el método Standard Deviation y

con el método Geométrical Interval con 10 intervalos. ¿Qué sucede?

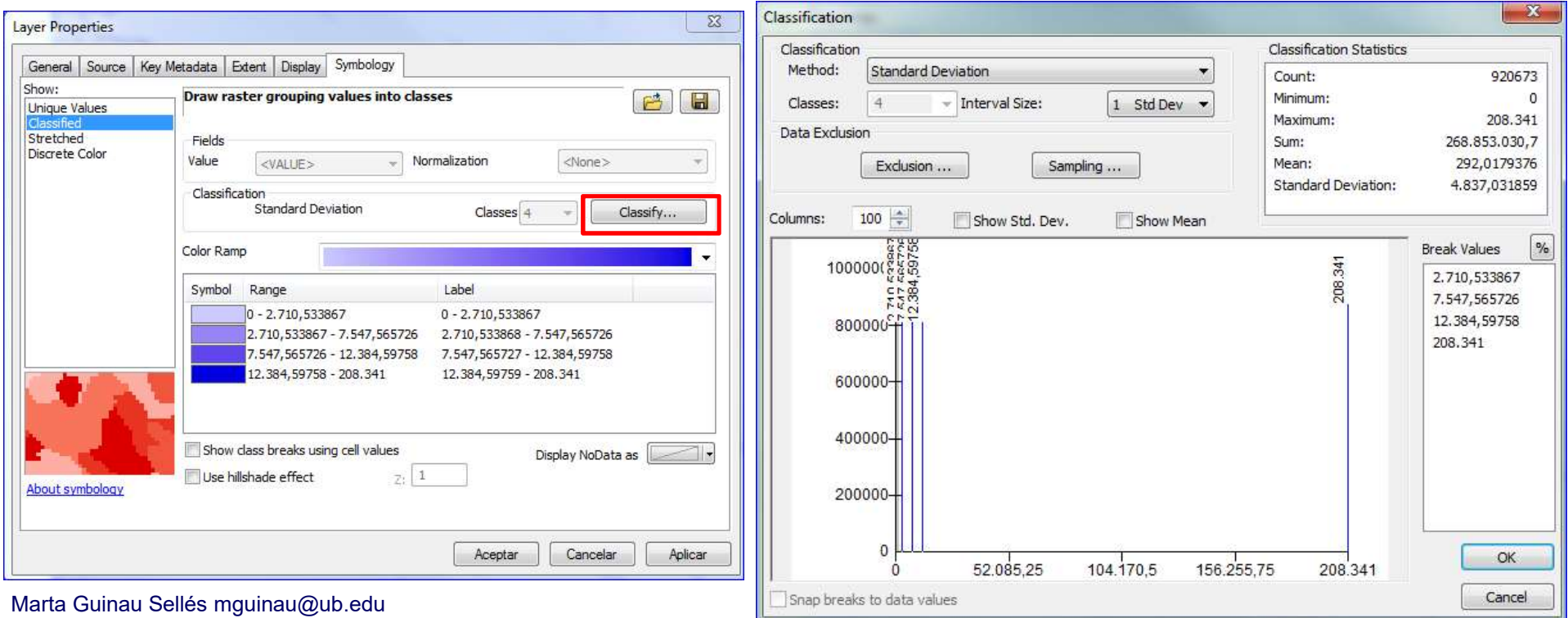

Màster en Recursos Minerals i Riscos Geològics<br>- Análisis de datos ráster<br>- Podemos obtener las cuencas de drenaje de -Podemos obtener las cuencas de drenaje de la zona a partir del raster Flow Direction:

### -Arctoolbox / Spatial Analyst Tools / Hydrology / Basin

Trasformando el ráster a vectorial podemos obtener los polígonos de las cuencas y obtener el área de cada una:

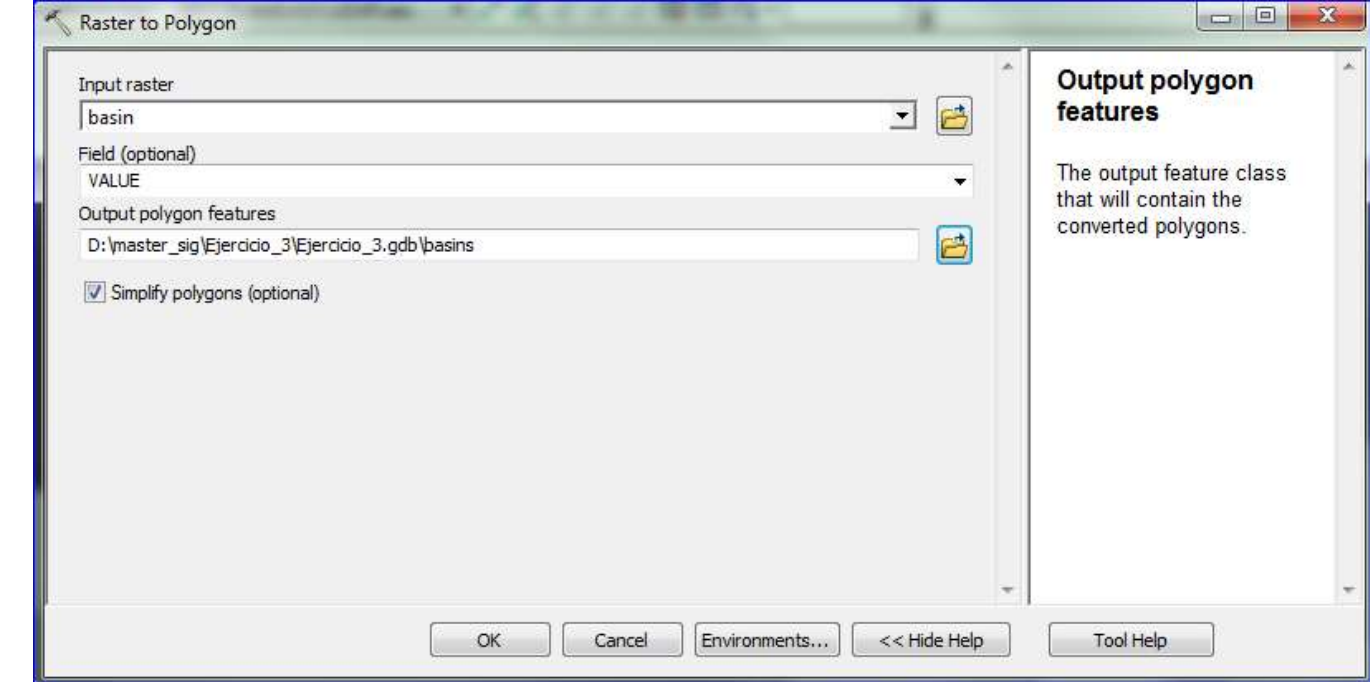

Arctoolbox / Conversion Tools / From Raster / Raster to Polygon

Màster en Recursos Minerals i Riscos Geològics<br>- Análisis de datos ráster<br>- Obtenemos una Feature Class de polígonos -Obtenemos una Feature Class de polígonos con una tabla de atributos en la cual tenemos el

área de cada una de las cuencas.

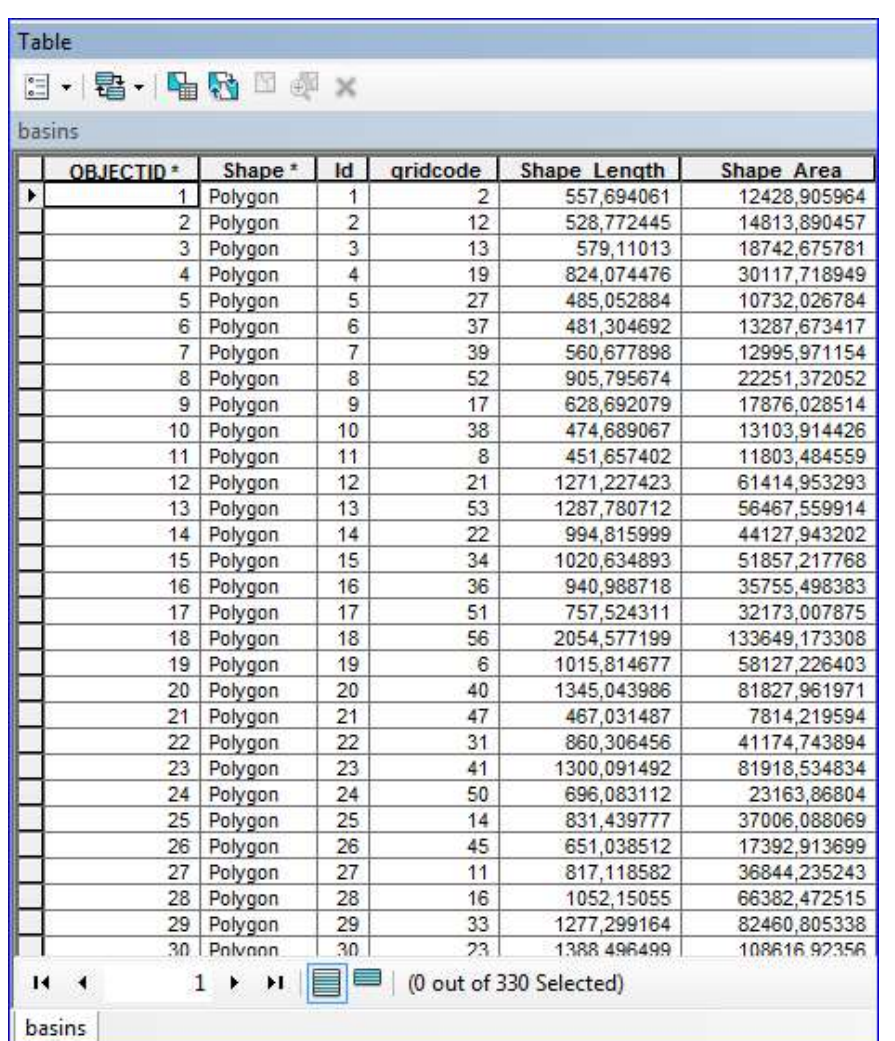